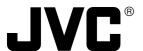

# **NETWORK CODEC**

# DM-NC40

### **INSTRUCTIONS**

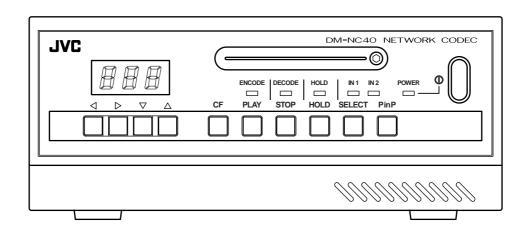

#### For Customer Use:

Enter below the Serial No. which is located on the body. Retain this information for future reference.

Model No. DM-NC40

Serial No.

This instruction book is mode from 100% recycled paper.

LST0176-001A

### **IMPORTANT SAFEGUARDS**

- 1. Read all of these instructions.
- 2. Save these instructions for later use.
- 3. All warnings on the product and in the operating instructions should be adhered to.
- 4. Unplug this appliance system from the wall outlet before cleaning. Do not use liquid cleaners or aerosol cleaners. Use a damp cloth for cleaning.
- 5. Do not use attachments not recommended by the appliance manufacturer as they may cause hazards.
- Do not use this appliance near water for example, near a bathtub, washbowl, kitchen sink, or laundry tub, in a wet basement, or near a swimming pool, etc.

(symbol provided by RETAC)

- 7. Do not place this appliance on an unstable cart, stand, or table. The appliance may fall, causing serious injury to a child or adult, and serious damage to the appliance.

  Use only with a cart or stand recommended by the manufacturer, or sold with the appliance.
  - Wall or shelf mounting should follow the manufacturer's instructions, and should use a mounting kit approved by the manufacturer.
  - An appliance and cart combination should be moved with care. Quick stops, excessive force, and uneven surfaces may cause the appliance and cart combination to overturn.

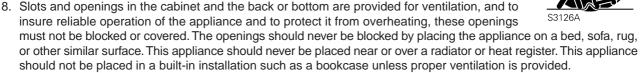

- 9. This appliance should be operated only from the type of power source indicated on the marking label. If you are not sure of the type of power supplied to your home, consult your dealer or local power company. For appliance designed to operate from battery power, refer to the operating instructions.
- 10. This appliance system is equipped with a 3-wire grounding type plug (a plug having a third (grounding) pin). This plug will only fit into a grounding-type power outlet. This is a safety feature. If you are unable to insert the plug into the outlet, contact your electrician to replace your obsolete outlet. Do not defeat the safety purpose of the grounding plug.
- 11. For added protection for this product during a lightning storm, or when it is left unattended and unused for long periods of time, unplug it from the wall outlet and disconnect the antenna or cable system. This will prevent damage to the product due to lightning and power-line surges.
- 12. Do not allow anything to rest on the power cord. Do not locate this appliance where the cord will be abused by persons walking on it.
- 13. Follow all warnings and instructions marked on the appliance.
- 14. Do not overload wall outlets and extension cords as this can result in fire or electric shock.
- 15. Never push objects of any kind into this appliance through cabinet slots as they may touch dangerous voltage points or short out parts that could result in a fire or electric shock. Never spill liquid of any kind on the appliance.
- 16. Do not attempt to service this appliance yourself as opening or removing covers may expose you to dangerous voltage or other hazards. Refer all servicing to qualified service personnel.
- 17. Unplug this appliance from the wall outlet and refer servicing to qualified service personnel under the following conditions:
  - a. When the power cord or plug is damaged or frayed.
  - b. If liquid has been spilled into the appliance.
  - c. If the appliance has been exposed to rain or water.
  - d. If the appliance does not operate normally by following the operating instructions. Adjust only those controls that are covered by the operating instructions as improper adjustment of other controls may result in damage and will often require extensive work by a qualified technician to restore the appliance to normal operation.
  - e. If the appliance has been dropped or the cabinet has been damaged.
  - f. When the appliance exhibits a distinct change in performance this indicates a need for service.
- 18. When replacement parts are required, be sure the service technician has used replacement parts specified by the manufacturer that have the same characteristics as the original part. Unauthorized substitutions may result in fire, electric shock, or other hazards.
- 19. Upon completion of any service or repairs to this appliance, ask the service technician to perform routine safety checks to determine that the appliance is in safe operating condition.

### **SAFETY PRECAUTIONS**

#### FOR USA AND CANADA

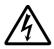

CAUTION

RISK OF ELECTRIC SHOCK
DO NOT OPEN

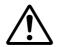

AUTION: TO REDUCE THE RISK OF ELECTRIC SHOCK,
DO NOT REMOVE COVER (OR BACK).
NO USER SERVICEABLE PARTS INSIDE.
REFER SERVICING TO QUALIFIED SERVICE PERSONNEL.

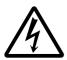

The lightning flash with arrowhead symbol, within an equilateral triangle is intended to alert the user to the presence of uninsulated "dangerous voltage" within the product's enclosure that may be of sufficient magnitude to constitute a risk of electric shock to persons.

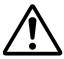

The exclamation point within an equilateral triangle is intended to alert the user to the presence of important operating and maintenance (servicing) instructions in the literature accompanying the appliance.

#### INFORMATION FOR USA

#### **INFORMATION**

This equipment has been tested and found to comply with the limits for a Class B digital device, pursuant to Part 15 of the FCC Rules. These limits are designed to provide reasonable protection against harmful interference in a residential installation. This equipment generates, uses, and can radiate radio frequency energy and, if not installed and used in accordance with the instructions, may cause harmfull interfrence to radio communications. However, there is no guarantee that interference will not occur in a particular installation. If this equipment does cause harmful interference to radio or television reception, which can be determined by turning the equipment off and on, the user is encouraged to try to correct the interference by one or more of the following measures:

- Reorient or relocate the receiving antenna.
- Increase the separation between the equipment and receiver.
- Connect the equipment into an outlet on a circuit different from that to which the receiver is connected.
- Consult the dealer or an experienced radio/TV technician for help.

#### CAUTION

CHANGES OR MODIFICATIONS NOT APPROVED BY JVC COULD VOID USER'S AUTHORITY TO OPERATE THE EQUIPMENT.

THIS DEVICE COMPLIES WITH PART 15 OF THE FCC RULES. OPERATION IS SUBJECT TO THE FOLLOWING TWO CONDITIONS: (1) THIS DEVICE MAY NOT CAUSE HARMFUL INTERFERENCE, AND (2) THIS DEVICE MUST ACCEPT ANY INTERFERENCE RECEIVED, INCLUDING INTERFERENCE THAT MAY CAUSE UNDESIRED OPERATION

# INFORMATION (FOR CANADA) RENSEIGNEMENT (POUR CANADA)

This Class B digital apparatus complies with Canadian ICES-003.

Cet appareil numérique de la Class B est conforme à la norme NMB-003 du Canada.

#### **WARNING:**

TO REDUCE THE RISK OF FIRE OR ELECTRIC SHOCK, DO NOT EXPOSE THIS APPLIANCE TO RAIN OR MOISTURE.

This unit should be used with 120V AC only. CAUTION:

To prevent electric shocks and fire hazards, do NOT use any other power source.

#### NOTE:

The rating plate (serial number plate) is on the rear panel.

#### **CAUTION**

To prevent electric shock, do not open the cabinet. No user serviceable parts inside. Refer servicing to qualified service personnel.

#### **AVERTISSEMENT:**

POUR EVITER LES RISQUES D'INCENDIE OU D'ELECTROCUTION, NE PAS EXPOSER L'APPAREIL A L'HUMIDITE OU A LA PLUIE.

Ce magnétoscope ne doit être utilisé que sur du courant direct en 120V.

#### ATTENTION:

Afin d'eviter tout resque d'incendie ou d'électrocution, ne pas utillser d'autres sources d'alimentation électrique.

#### **REMARQUE:**

La plaque d'identification (numéro de série) se trouve sur le panneau arrière de l'appareil.

# **Features**

Thank you for purchasing this JVC product. Before operating this unit, please read this instructions carefully to ensure the best possible performance.

These instructions are for DM-NC40U.

#### Video/Audio codec

The unit is equipped with both encoding and decoding features.

The unit is also equipped with an echo canceller feature.

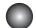

#### High-picture quality MPEG-4 codec

- Encoding up to 2Mbps
- 30fps video display at 352 × 240 resolution

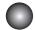

#### PinP (Picture-in-Picture) feature

Two camera video images can be combined for display on the PC or monitor.

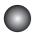

#### Built-in CF (Compact Flash) slot

Synchronizes with the alarm for recording of video images to a CF card (not included). (JPEG images only)

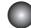

#### ISMA streaming

ISMA-compliant video and audio streaming. Contact the nearest JVC-authorized service agent for details concerning ISMA-compliant players.

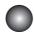

#### External control terminal

Control devices such as monitoring camera system, etc.

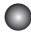

#### Unicast and multicast transmission

Supports unicast and multicast for various system solutions.

(Up to 5 streams for unicast)

#### How to view this manual -

Symbols used

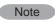

Items concerning the operations of this product are described.

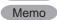

References concerning the usage, restrictions, etc. of this product are described.

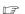

Reference pages and reference items are indicated.

■ Button names in operation procedures are enclosed using [ ].

Example: Menu button → [Menu]

#### About the contents of this manual

- All rights reserved by JVC. Unauthorized duplication or reprinting of this manual, in whole or in part, is strictly prohibited.
- Windows is a registered trademark of Microsoft Corporation in the U.S.
- All other product names used in this manual are trademarks or registered trademarks of their respective companies. Please note that marks such as ™, ®, ©, etc. have been omitted in this manual.
- Illustrated designs, specifications and other contents of this manual are subject to change without prior notice.

# **Contents**

| Intro                                                                                                    | oduction                               | Step 5                                | Mode Setup                                 |  |  |  |  |  |
|----------------------------------------------------------------------------------------------------|----------------------------------------|---------------------------------------|--------------------------------------------|--|--|--|--|--|
| marc                                                                                                    | Journal                                | 5-1                                   | Setting in the MODE SETUP Screen 29        |  |  |  |  |  |
| Featur                                                                                                    | es4                                    |                                       |                                            |  |  |  |  |  |
| Conte                                                                                                    | nts5                                   | Step 6                                | Detailed Setup                             |  |  |  |  |  |
| Opera                                                                                                    | tional Environment6                    | 6-1                                   | NETWORK SETUP screen30                     |  |  |  |  |  |
| Cautio                                                                                                    | nary Notes7                            | 6-2                                   | ENCODE PARAMETERS screen 32                |  |  |  |  |  |
| Names                                                                                                    | s and Operations of Parts8             | 6-3                                   | TELEPHONE BOOK screen34                    |  |  |  |  |  |
|                                                                                                    |                                        | 6-4                                   | SECURITY SETUP screen35                    |  |  |  |  |  |
| Droi                                                                                                    | parations                              | 6-5                                   | ALARM SETUP screen37                       |  |  |  |  |  |
| FIE                                                                                                    | Datations                              | 6-6                                   | OUTPUT PIN SETUP screen39                  |  |  |  |  |  |
| Variou                                                                                                    | s Applications11                       | 6-7                                   | SERIAL PORT SETUP screen40                 |  |  |  |  |  |
| Prepai                                                                                                    | ration Flow12                          | 6-8                                   | CF CARD SETUP screen41                     |  |  |  |  |  |
| Step 1                                                                                                    | Connection/Installation                |                                       |                                            |  |  |  |  |  |
| 1-1                                                                                                    | Connection Examples13                  | 0.5.5                                 | andian a                                   |  |  |  |  |  |
| 1-2                                                                                                    | Connecting a LAN Cable17               | Оре                                   | erations                                   |  |  |  |  |  |
| 1-3                                                                                                    | Inserting a CF (Compact Flash) Card 17 | Ope                                   | rating the Teleconference System42         |  |  |  |  |  |
| 1-4                                                                                                    | SERIAL Ports and ALARM Port18          | Ope                                   | rating the Monitor System44                |  |  |  |  |  |
| 1-5                                                                                                    | Connecting the Power Cord19            | Ope                                   | rating the ISMA Server System47            |  |  |  |  |  |
| 1-6                                                                                                    | Attaching Rack Mount Brackets19        | DHC                                   | CP Operations and                          |  |  |  |  |  |
|                                                                                                    |                                        |                                       | IP Address Display during Startup 48       |  |  |  |  |  |
| Step 2                                                                                                    | PC Network Setup                       | DH                                    | HCP Operation48                            |  |  |  |  |  |
| 2-1                                                                                                    | Setting the IP Address of the PC20     | IP                                    | Address Display48                          |  |  |  |  |  |
|                                                                                                    | (For Windows XP)                       | Ope                                   | rating the CF Card49                       |  |  |  |  |  |
| 2-2                                                                                                    | Setting the IP Address of the PC22     | Operating in the CF CARD SETUP screen |                                            |  |  |  |  |  |
|                                                                                                    | (For Windows 2000)                     | Op                                    | perating with CF Card Reader50             |  |  |  |  |  |
| Features Contents Operation Cautions Names a Prepara Step 1 C 1-1 1-2 1-3 1-4 1-5 1-6 Step 2 F 2-1 2-2 Step 3 L 3-1 3-2 3-3 Step 4 In 4-1                                                                 |                                        | Ор                                    | perating of FTP51                          |  |  |  |  |  |
| Step 3                                                                                                    | Launching the Web Browser              | Setti                                 | ngs Using the Terminal Software of a PC 53 |  |  |  |  |  |
| 3-1                                                                                                    | About the Web Browser24                | Setti                                 | ngs by Telnet of the PC55                  |  |  |  |  |  |
| Contents Operational Cautionary Names and Preparation Step 1 Cor 1-1 Cor 1-2 Cor 1-3 Ins 1-4 SE 1-5 Cor 1-6 Att Step 2 PC 2-1 Ser (For 2-2 Ser (For Step 3 Lau 3-1 Ab 3-2 Ab 3-3 Lau Step 4 Initit 4-1 Ch | About Access Restriction Levels25      | Abou                                  | ut the Alarm56                             |  |  |  |  |  |
| 3-3                                                                                                    | Launching the Browser26                |                                       |                                            |  |  |  |  |  |
|                                                                                                    |                                        | Oth                                   | ore                                        |  |  |  |  |  |
| Step 4                                                                                                    | Initial Settings                       | Oth                                   | 515                                        |  |  |  |  |  |
| 4-1                                                                                                    | Changing the IP Address of the Unit 27 | Spec                                  | cifications58                              |  |  |  |  |  |
| 4-2                                                                                                    | Time Setup28                           |                                       |                                            |  |  |  |  |  |

# **Operational Environment**

The operational environment is as of September 2003. For the latest operational environment, please consult the person in charge of professional equipment at your nearest JVC-authorized service agent.

#### Compatible PC

The following operation environment is required when connecting a PC to this unit. OS: Windows XP Home Edition, Windows XP Professional, Windows 2000

CPU: Pentium III 700MHz or higher

Memory: 256MB or more

Monitor: 640 X 480 pixels or higher

#### Web browser

Settings of this unit can be performed using Web browser.

- Internet Explorer 6.0, Netscape 7.0 and browsers compatible with JavaScript and frames.
- For CPU performance, required memory, etc., please refer to the recommended values of the Web browser.

#### Player software

ISMA-compliant player is available as viewer software.
 Please consult the person in charge of professional equipment at your nearest JVC-authorized service agent for details concerning ISMA-compliant players.

#### LAN environment

- Use 100BASE-TX compatible network devices. Set ports of the devices to Auto Negotiation.
- By using a cross cable, direct 1-to-1 connection can be made between the PC and unit.
   (Please check the used LAN board of the PC since in rare cases the use of a cross cable may not be supported.)

### Compatible CF cards

- TYPE I cards only
- Supported cards:

Hagiwara Sys-com Z series

128 MB (HPC-CF 128Z)

256 MB (HPC-CF 256Z)

512 MB (HPC-CF 512Z)

Fast CF cards over 1.5 MB/s are recommended for recording JPEG files.

- With the exception of the user being the copyright holder or when permission has been granted concerning duplication, etc. by the copyright holder, permission is required in principle for the duplication, modification, transmission, etc. of copyrighted video/audio.
- Unauthorized duplication, modification, transmission, etc. of copyrighted material may constitute a copyright infringement and the user may be liable to compensate for any damages. When using copyrighted video/audio, be sure to check thoroughly the license agreement, etc. of the copyrighted material. When there are rights or right holders of the duplicating subject, usage or processing permission may be required. Be sure check thoroughly the licensing conditions, etc.
- Open source software is partially used for this unit. For information concerning the software, click "Open Source Software" in the STATUS screen of page 26.

# **Cautionary Notes**

#### Storage/usage location

- Do not use or store the unit in the following locations. Malfunction may occur as a result.
  - Location outside the allowed operating temperature range (0°C ~ 40°C) where the temperature may become extremely hot or cold.
  - Location outside the allowed operating humidity range (30% ~ 80%) where the humidity is high.
  - Location with strong magnetic force such as from a transformer, motor, etc.
  - Location with presence of electric waves such as from a transceiver, mobile phone, etc.
  - Location that is dusty or sandy.
  - Location with strong vibrations.
  - · Location with condensation.
  - Location where radiation, x-ray or corrosive gas is generated.

#### Handling

- To prevent the internal temperature from rising, do not stack units when using.
- Do not place the unit on its side.
- Handle the unit with caution and do not apply excessive force.
- Wipe the unit with a soft cloth.
  - The surface may fog or even melt when wiped with benzene or paint thinner. For stubborn dirt, use neutral detergent diluted in water and then dry wipe.
- To completely cut off the power, disconnect the power cable from the wall outlet or remove the power cord from the AC inlet (AC IN) of the unit.

#### Installation

- Be sure to ground the unit.
- Place the unit near a wall outlet.
- Always use the specified (included) power cord. Use of a cord other than that specified or a cord that has been damaged may result in fire or electrical shock.
- Do not use the included power cord other than with this unit.
- Do not place heavy objects such as a monitoring television on top of the unit. Malfunction may occur as a result.
- Always request installation to the dealer of purchase.

■ About the echo canceller

The echo canceller of the unit is provided for the prevention of howling. However, repeated echoing of sound other than from a DM-NC40 may not be suppressed sufficiently.

When using a speaker and a microphone at the same time, place them apart, change the direction of the microphone or take caution so that the playback sound from the speaker is not picked up by the microphone.

When using a camcorder with audio AGC (Auto Gain Control), the echo canceller may not work properly. Please turn off the AGC.

If the AGC feature cannot be turned off, use a separate microphone amplifier with no AGC.

- When not using the unit for a long time, turn the power of the unit off for conserving energy.
- About electrical interference When using the unit near a television, radio receiver or transceiver, screen images may become disturbed or noise may be heard. In this case, try the following:
  - Place the unit away from radios and televisions or change the direction of the unit.
  - If an indoor antenna is used, change the direction or the location of the antenna.
  - Use a wall outlet other than the one used for radios, televisions, etc.
  - Install a commercially-available noise filter between the wall output and power plug.

JVC assumes no responsibility whatsoever of any effects that may occur as a result of operating this unit.

# **Names and Operations of Parts**

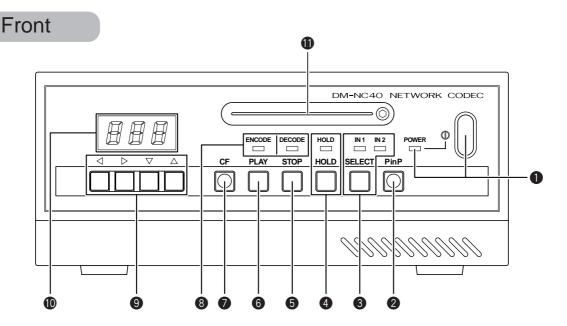

#### 1 [POWER] Power button and display lamp

Turns the unit power on and off.

Press securely until a click is heard.

The display lamp turns green when the power is on.

#### PinP] Picture-in-Picture button

When in the Monitor mode, pressing the button on the monitoring side will light the button and display 2 videos inputted to the camera side as shown on the right.

When pressing the ③ SELECT button during PinP display, the displayed videos will switch. When in the Teleconference mode, videos of both sides are displayed as shown on the right.

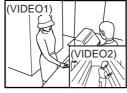

Monitor mode

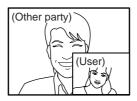

Teleconference mode

#### ③ [SELECT IN 1, IN 2] Select button and display lamps

Selects the input signal between VIDEO IN 1 and VIDEO IN 2. When in the Monitor mode, pressing the button on the monitoring side select input videos to camera side. Pressing the button on the camera side select input videos to camera side.

When in the Teleconference mode, pressing the button select input videos to own side.

#### 4 [HOLD] Operation lock button and display lamp

Pressing the button for 3 seconds or more will light the display lamp and button operations other than the ① [POWER] button will be locked. Pressing the button again for 3 seconds or more while the lamp is on will cancel the lock and the lamp will turn off.

(Factory setting: HOLD)

#### **5** [STOP] Stop button

Pressing the button will terminate connection and the

number display will turn off.

(See "Operations", pages 42 and 43)

#### 6 [PLAY] Play button

Pressing the button will establish connection. The connecting destination will be displayed in the **©** connection number display.

(See "Operations", page 42)

#### [CF] Compact Flash button

The button will light when a CF (Compact Flash) card is inserted in the ① CF card slot. During the Monitor mode, recording can be made on the camera side. Pressing this button while the lamp is on will start image recording and the lamp will flash. While recording is in progress, pressing the button again will stop recording.

( See "About the Alarm", page 56)

# [ENCODE, DECODE] Encode and decode display lamps

Displays the operation status of the unit.

When the ENCODE lamp is on, the unit is operating as an encoder

When the DECODE lamp is on, the unit is operating as a decoder. When both lamps are on, the unit is operating as a codec.

#### 9 Number Select buttons

Used when selecting a connecting destination. The currently selected digit will be indicated using a flashing display.

- Press ◀ or ▶ to select the digit.
- Press ▼ or ▲ to increase or decrease the value of the selected digit.

#### **Back**

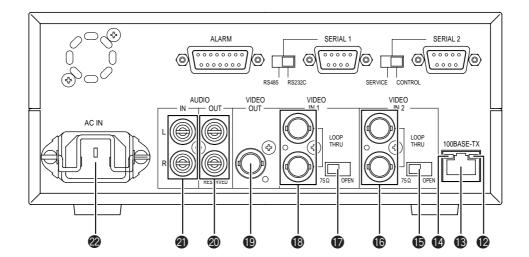

#### Connection number display

While in the Teleconference or Monitor mode, the connecting destination number is displayed. The display will flash when establishing connection and the lamp will change to a constant display when connection is established.

While in the ISMA mode, the number of streams transmitted is displayed.

#### CF card slot

CF card can be inserted after removing the screw. (CF See "Inserting a CF Card", page 17)

#### RXD display lamp

The lamp turns on when data is being sent/received via the **®** 100BASE-TX terminal.

#### [100BASE-TX] 100BASE-TX terminal 100BASE-TX terminal for connecting a LAN cable.

(F See "Connecting a LAN Cable, page 17)

#### LINK display lamp

The lamp turns on when the 100BASE-TX terminal is ready for communication.

#### **(b)** [75 $\Omega$ /OPEN] Input 2, 75 $\Omega$ terminal switch

 $75\Omega$  terminal switch for the  ${}^{\bigodot}$  VIDEO IN 2 terminal. Select "OPEN" during loop-through connection. Otherwise, select " $75\Omega$ ". Video may not be displayed correctly if the switch is not set properly.

(Factory setting:  $75\Omega$ )

#### (IVIDEO IN 2) Video input terminal 2

Input terminal 2 for video signal. Used for inputting video signal from a camera, etc.

#### **1** [75 $\Omega$ /OPEN] Input 1, 75 $\Omega$ terminal switch

75 $\Omega$  terminal switch for the **®** VIDEO IN 1 terminal. Select "OPEN" during loop-through connection. Otherwise, select "75 $\Omega$ ". Video may not be displayed correctly if the switch is not set properly. (Factory setting: 75 $\Omega$ )

#### (B) [VIDEO IN 1] Video input terminal 1

Input terminal 1 for video signal. Used for inputting video signal from a camera, etc.

#### [VIDEO OUT] Video output terminal

Output terminal for video signal.

Used only when in the Teleconference or Monitor mode.

#### [AUDIO OUT] Audio output terminal

Output terminal for audio signal. Used for connecting audio input terminal of a monitor, etc.

Used only when in the Teleconference or Monitor mode. (RESERVED: Currently cannot be used)

#### [AUDIO IN L/R] Audio input terminal

Input terminal for audio signals.

L and R channels can be used when in the ISMA mode. The L channel terminal can be used when in the teleconference or Monitor mode.

#### [AC IN] AC power input terminal

Input commercial AC120V using the included power cord

(See "Connecting the Power Cord", page 19)

# Names and Operations of Parts (Continued)

### Back (Continued)

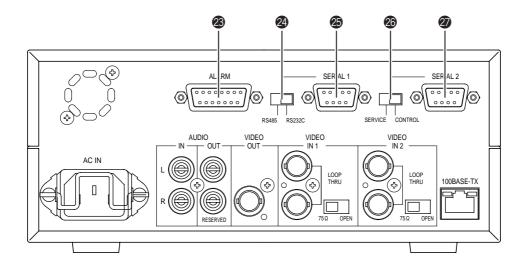

#### (Dsub 15-pin, female)

Input terminals for alarm signals, and output terminals for device control.

(F See "Alarm Port", page 18)

(F See "ALARM SETUP screen", page 37)

#### ② [RS485/RS232C] Protocol select switch of Serial Port 1

Selects the protocol of SERIAL 1 port.

RS485: Performs input/output using signals with

electrical properties that comply with EIA/

ITA RS-485.

RS232C: Performs input/output using signals with

electrical properties that comply with EIA/

ITA RS-232C.

(Factory setting: RS232C)

#### [SERIAL 1] Serial Port 1 for device control (Dsub 9-pin, male)

Used to connect to an external control device such as a remote control unit, etc.

The signal protocol can be selected using the **2** RS485/RS232C select switch.

The unit is equipped with a pass-through feature for remote control via network.

#### SERVICE/CONTROL] Protocol select switch of Serial Port 2

Selects the protocol of @ SERIAL 2 port.

SERVICE: Only used during servicing. Do not use

this setting.

CONTROL: Performs input/output using signals with

electrical properties that comply with EIA/

ITA RS-232C.

(Factory setting: CONTROL)

#### [SERIAL 2] Serial Port 2 for device control (Dsub 9-pin, male)

Used to connect to an external control device such as a remote control unit, etc.

The unit is equipped with a pass-through feature for remote control via network.

# **Various Applications**

### **Teleconferencing**

(Connection example: F page 13)

Live video/audio can be sent/received.

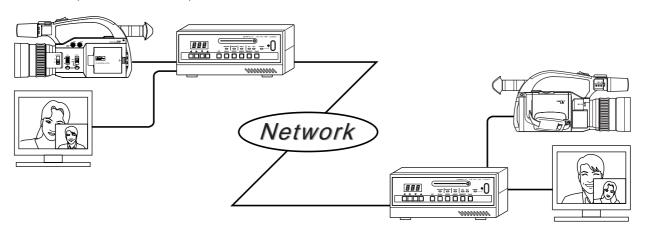

### Remote monitoring

(Connection example: F pages 14 and 15)

Remote monitoring can be performed while having audio communication.

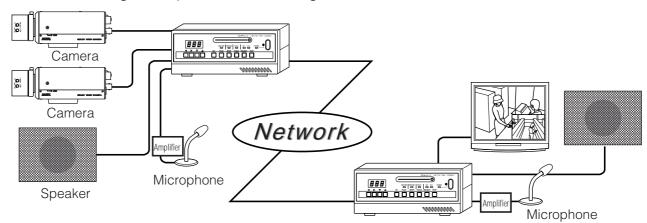

\* The echo canceller is set to OFF when shipped. To use bidirectional audio communication, see page 53 to set the echo canceller to ON.

### Streaming (ISMA compliant)

(Connection example: F page 15)

Playback can be performed using a ISMA compliant player.

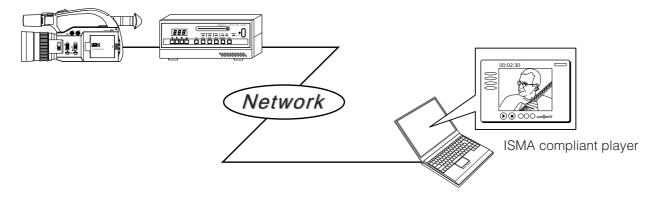

# **Preparation Flow**

Perform settings using the steps shown below.

### Step 1 Connection/Installation

- · Connect cables to the back of the unit.
- For recording, insert a CF card

• When completed, turn on the power.

☐Page 13 ~

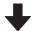

### Step 2 PC Network Settings

Network settings for the unit have been performed at the time of shipment.
 First, perform network settings for the connecting PC.

☐Page 20 ~

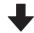

### Step 3 Launching the Web Browser-

• Launch the Web browser and input the IP address of the unit (Factory setting of IP address, 10.0.0.1, is enabled if there is no DHCP server in the LAN.)

□ Page 24 ~

Login as the administrator. Input the user name and password for administrator.
 <Settings hereafter will be performed using the Web browser.>

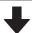

### Step 4 Initial Settings

Change IP address of the unit according to the network environment.
 You need reconnect Web browser with new IP address after changed.

☐ Page 27 ~

• Set the date and time to the unit.

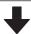

### Step 5 Mode Setting

Select mode of the unit according to the application.
 ( See "1-1 Connection Examples", page 13)

☐ Page 29 ~

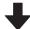

### Step 6 Detailed setup

Perform detailed setup for each application.

₽Page 30 ~

#### About the ISMA Server Mode

• ISMA-compliant player is available with the ISMA Server mode.

For details, please consult the person in charge of professional equipment at your nearest JVC-authorized service agent.

# **Step 1 Connection/Installation**

# 1-1 Connection Examples

### (1) Teleconference system

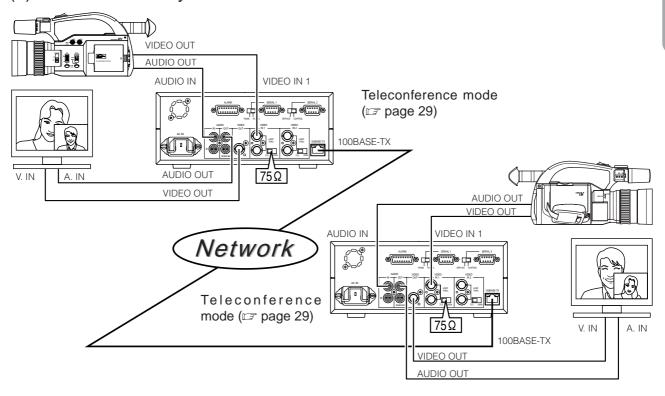

- Make sure to set each IP address differently.
- Use of a dedicated network is recommended.
- Use 100BASE-TX compatible network devices. Set ports of the devices to Auto Negotiation.
- Use the L channel of AUDIO IN. R channel is not available in this mode.
- Videos to be used in the Teleconference mode are from cameras for conference. Video with fast motion such as a movie, etc. may cause block noise or lowering of the frame rate than the setting.

# Step 1 Connection/Installation (Continued)

### 1-1 Connection Examples (Continued)

#### (2) Remote monitoring system

Bidirectional audio conference is available. The units can reconnect automatically by power on after power failures. (CF card recording can only be performed on the camera side. Recording on the monitoring side is not available.)

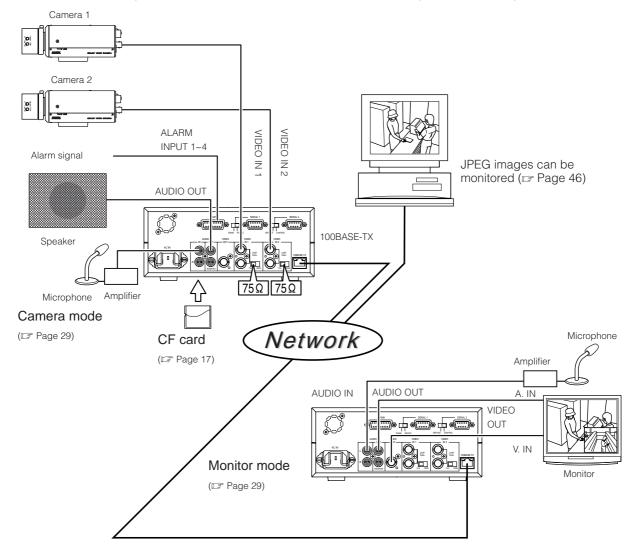

- Make sure to set each IP address differently.
- Use of a dedicated network is recommended.
- Use 100BASE-TX compatible network devices. Set ports of the devices to Auto Negotiation.
- Use the L channel of AUDIO IN. R channel is not available in this mode.
- Automatic recovery works by power on when working unit is turned off.
- When connection is resumed by the automatic recovery feature, flashing of the connection number display may be longer than usual or the video and audio output may take some time after the display turns on. However, this is not a malfunction of the unit.
- Video input is to be inputted in VIDEO IN 1 or VIDEO IN 2 on the camera side.
- The echo canceller is set to OFF when shipped. To use echo canceller for bidirectional audio communication, see page 53.

### (3) Streaming system (ISMA compliant)

When using the unit in the ISMA Server mode, an ISMA-compliant player is required. For details of ISMA compliant player, please consult the person in charge of professional equipment at your nearest JVC authorized service agent.

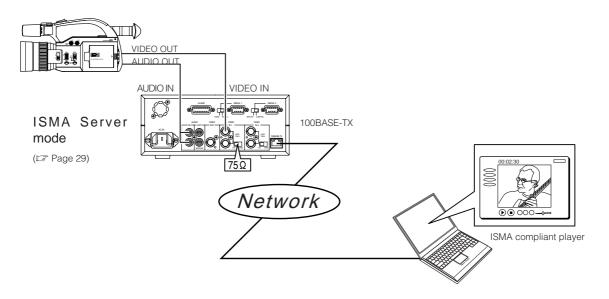

- Make sure to set each IP address differently.
- Use of a dedicated network is recommended.
- Up to 5 players can be connected for unicast.
- Audio is compatible with MPEG-4 AAC-LC stereo.

# Step 1 Connection/Installation (Continued)

# 1-1 Connection Examples (Continued)

### Caution when connecting different modes

For teleconference application, set units to Teleconference mode. For remote monitoring application, set units to Camera/Monitor mode. Connecting units in different application modes will result some problems as following:

#### Teleconference mode - Monitor mode

Teleconference side: Audio of the monitor side is played back. Video will not be played back.

Monitor side: Video and audio of the teleconference side are played back.

#### Teleconference mode - Camera mode

Teleconference side: Video and audio of the camera are played back. Camera side: Audio of the teleconference side is played back.

#### Teleconference mode - ISMA Server mode

Teleconference side: Video is played back and audio will be noise.

Streaming side: No playback

#### Monitor mode - ISMA Server mode

Monitor side: Video is played back and audio will be noise.

Streaming side: No playback

#### Camera mode - ISMA Server mode

Camera side: Audio will be noise. Streaming side: No playback

#### Monitor mode - Monitor mode

Only audio will be played back.

#### Camera mode - Camera mode

Only audio will be played back.

### Observing the video and audio using another DM-NC40 unit (observer mode)

Observing stream is available by connecting another DM-NC40 unit to working DM-NC40.

• Camera mode accepts observing at the time of shipment. For teleconference mode, a setting change using API is required to accept observing. ( Page 54)

#### Remote Monitoring system (Camera mode and Monitor mode)

Observing is available by connecting from Monitor mode to Camera mode that is connected already to another Monitor mode.

(At this time, ENCODE display lamp: OFF, DECODE display lamp: ON, SELECT button light: OFF (operation disabled), PinP button light: OFF (operation disabled) on the observing unit.)

#### Teleconference system (Teleconference mode and Teleconference mode)

After observing is enabled by API, observing is available by connecting from teleconference mode to teleconference mode that is connected already to another teleconference mode.

(At this time, ENCODE display lamp: OFF, DECODE display lamp: ON, SELECT button light: OFF (operation disabled), PinP button light: OFF (operation disabled) on the observing unit.)

#### When connecting different modes

See "Caution when connecting different modes", above.

<sup>\*</sup> The automatic recovery feature does not work with observing unit. Please reconnect.

# 1-2 Connecting a LAN Cable

Connect the unit to a hub or a PC using a LAN cable. For the cable, select category 5 or higher.

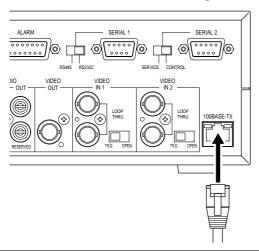

When connecting to a hub:

Use a straight cable.

When connecting to a PC:

Use a cross cable.

#### Note

Please check the specifications of the LAN board of the PC since in rare cases the use of a cross cable may not be supported.

# 1-3 Inserting a CF (Compact Flash) Card

JPEG images can be saved to a CF card. Insert a CF card by following the steps shown below.

#### Note

Always turn off the power when inserting/removing a CF card. Inserting/removing the card with the power on may cause damage to the recorded files of the card or the card itself.

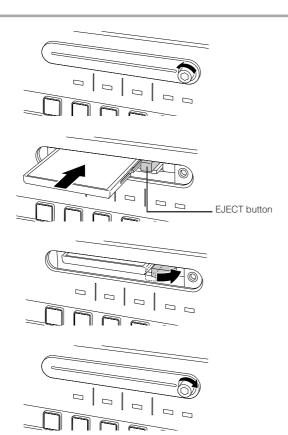

- 1 Remove the cover
  - If the mounting screw is difficult to turn, use a hexagonal wrench (bolt width: 2.5mm).
- 2. Insert a CF card

Make sure the top side is facing up and insert the card securely.

- **3.** Collapse the EJECT button
- **4** Reattach the cover

<sup>\*</sup> For detailed setup concerning the CF card, rese "CF CARD SETUP screen", page 41.

# Step 1 Connection/Installation (Continued)

### 1-4 SERIAL Ports and ALARM Port

Signal names of SERIAL ports and ALARM port located on the back of the unit are shown below.

[SERIAL 1, 2] Serial ports 1, 2 (Dsub 9-pin, male)

(12345) 6789

When viewing from the back of unit

SERIAL 1 port (when set to RS232C)

SERIAL 1 port (when set to RS485)

SERIAL 2 port

| Pin no. | Signal name | Pin no. | Signal name |  |  |  |
|---------|-------------|---------|-------------|--|--|--|
| 1       | NC          | 1       | NC          |  |  |  |
| 2       | RXD         | 2       | RX –        |  |  |  |
| 3       | TXD         | 3       | TX –        |  |  |  |
| 4       | NC          | 4       | NC          |  |  |  |
| 5       | GND         | 5       | GND         |  |  |  |
| 6       | NC          | 6       | NC          |  |  |  |
| 7       | NC          | 7       | TX +        |  |  |  |
| 8       | NC          | 8       | RX +        |  |  |  |
| 9       | NC          | 9       | NC          |  |  |  |

For detailed setup concerning the SERIAL ports, see "Serial Port Setup screen", page 40)

#### Alarm input port

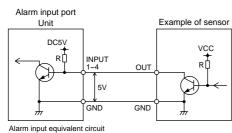

<Input conditions>

- Signal length setting (FTrigger Duration, page 38)
- Polarity setting (
   Trigger, page 38)
- Connection to 5V power,  $10k\Omega$  internally
- Current of 10mA or less for input terminal

[ALARM] input port for alarm and output port for control (Dsub 15-pin, female)

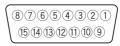

When viewing from the back of unit

| Pin no. | Signal name |
|---------|-------------|
| 1       | OUTPUT 1    |
| 2       | OUTPUT 2    |
| 3       | OUTPUT 3    |
| 4       | OUTPUT 4    |
| 5       | OUTPUT 5    |
| 6       | OUTPUT 6    |
| 7       | OUTPUT 7    |
| 8       | OUTPUT 8    |
| 9       | INPUT 1     |
| 10      | INPUT 2     |
| 11      | INPUT 3     |
| 12      | INPUT 4     |
| 13      | GND         |
| 14      | GND         |
| 15      | GND         |

#### Output terminal

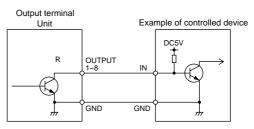

<Output conditions>

- Open collector output equivalent
- Polarity setting (G OutputPin 1 ~ 8, page 39)
- External connection capacity: DC5V, 10mA

### 1-5 Connecting the Power Cord

Connect the unit to AC120V outlet using the included power cord. Fix the cord using the locking bracket.

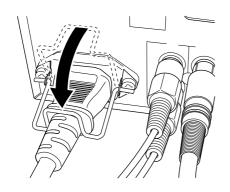

- Do not use the included cord other than for this unit.
- To completely cut-off power, remove the power plug from the wall outlet or remove the power cord from the AC IN terminal of the unit.

Use of a cord other than that specified or a cord that has been damaged may result in fire or electrical shock.

### 1-6 Attaching Rack Mount Brackets

The rack mount brackets (optional) can be used to install the unit to a rack. Request installation to the dealer of purchase.

\* For details concerning the rack mount brackets, please consult the person in charge of professional equipment at your nearest JVC-authorized service agent.

In case of 1 unit

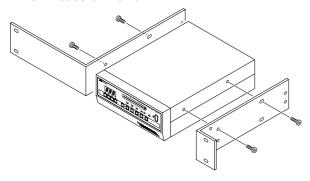

• In case of 2 units

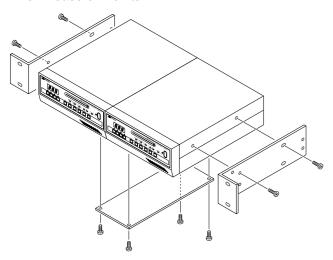

- Remove the 4 feet on the bottom of the unit.
   Use a set of long-nose pliers or a flat-head screwdriver to pull out the feet using the protrusions on the center.
- 2. Remove the 4 screws on the sides.
- 3. Install the rack mount brackets (WT-Z11J) as shown in the diagram. (Screws are included with the rack mount brackets.)
- Remove the 4 feet on the bottom of the unit.
   Use a set of long-nose pliers or a flat-head screwdriver to pull out the feet using the protrusions on the center.
- 2. Remove the 2 screws on the bottom of each unit.
- 3. Mount the coupling plate (DM-Z300J).
- 4. Install the rack mounting brackets (PA-U22) as shown in the diagram. (Screws are included with the rack mount brackets.)

# Step 2 PC Network Setup

# 2-1 Setting the IP Address of the PC (For Windows XP)

When connection and installation are completed, the IP address of the PC controlling the unit is set.

For Windows XP, perform the setting using the steps shown below. (For Windows 2000, 🖙 see page 22)

- 1. Click # start
  - Right click "My Network" and select Properties ...
- 2. Select the network of the PC that will be used for Web browser operations
  - Right click and select Properties

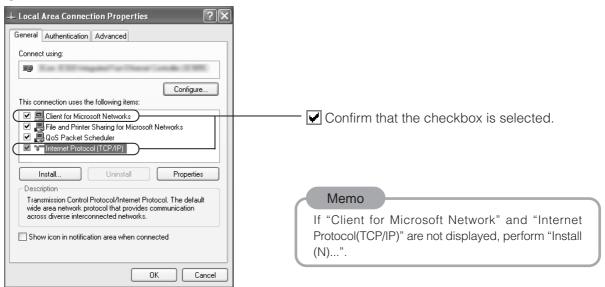

3. Select "Internet Protocol (TCP/IP)" and click Properties

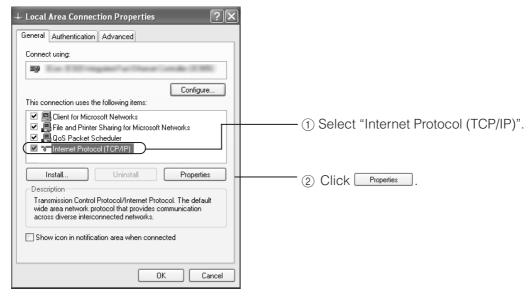

### 4. Set the IP address

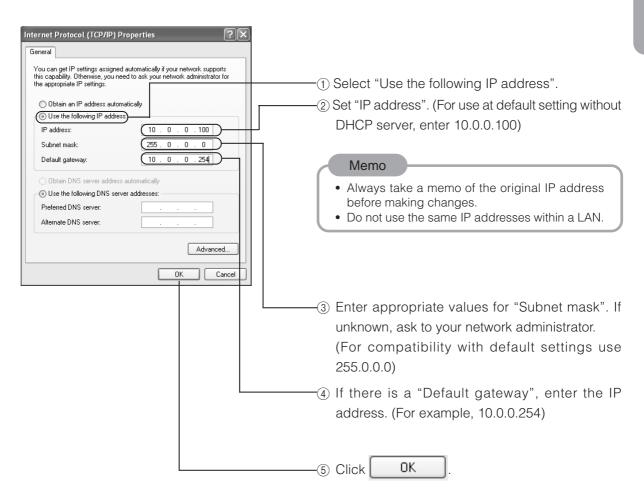

5. Click or in the "Local Area Connection Properties" dialog box" screen

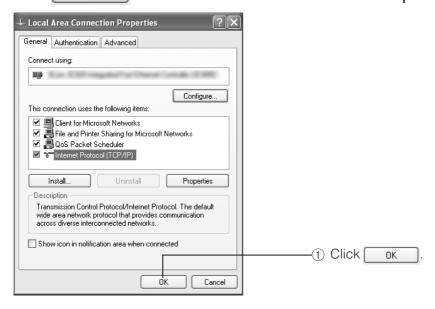

# Step 2 PC Network Settings (Continued)

# 2-2 Setting the IP Address of the PC (For Windows 2000)

When connection and installation are completed, the IP address of the PC controlling the unit is set.

For Windows 2000, perform the setting using the steps shown below. (For Windows XP, are see page 20).

### 1. Click Start

• Click "Settings" → "Network and dialup connections".

### 2. Select "Local Area Connections"

Right click and select Properties

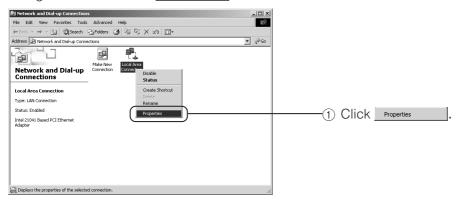

3. Select "Internet Protocol (TCP/IP)" and click Properties

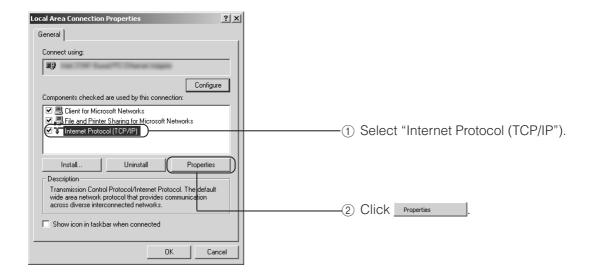

### 4. Set the IP address

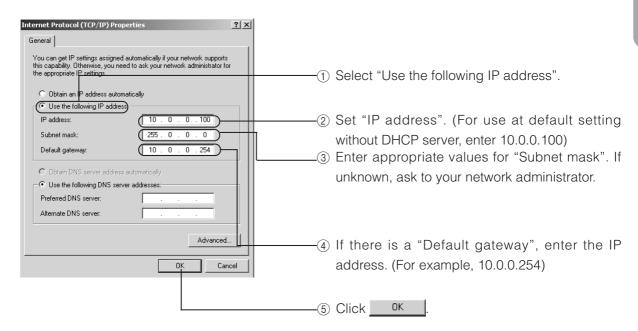

# **5.** Click in the "Local Area Connection Properties" dialog box

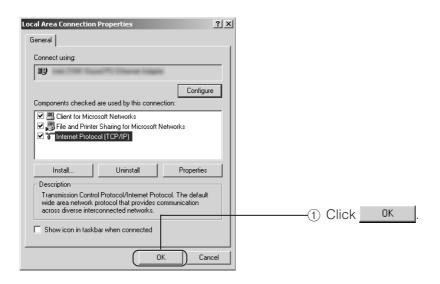

# Step 3 Launching the Web Browser

Settings for the unit are performed using a Web browser. Login as an administrator to perform settings.

### 3-1 About the Web Browser

#### About Web page images

Look and feel of Web pages may slightly differ from the printed images in this Manual depending on Web browser or PC display settings.

If not all items within the page are displayed, resize the browser window, etc. to display all items.

Printed pages in this manual are screen copy of Internet Explorer as examples.

#### For Internet Explorer 6.0

When the password of the unit is changed, the user may be prompted to enter the password twice in the password confirmation window. In this case, enter the same password twice.

#### For Netscape 7.0

Web page will not be refreshed even if window size of Netscape is changed. Click the "Refresh" button of Netscape to refresh the Web page.

#### **URL** registration

For quick access to DM-NC40, registration of IP address of the unit to browser is recommended. Selecting "Add" during accessing to DM-NC40 enables registration to "Favorites" in Internet Explorer, or "Bookmarks" in Netscape.

# 3-2 About Access Restriction levels

DM-NC40 has 3 access levels for protection of settings/data.

Access restriction level (): Settings permitted, x: Settings not permitted, -: None)

| Screen Level      | Admin    | istrator | Ope      | rator    | Us       | ser      |
|-------------------|----------|----------|----------|----------|----------|----------|
| Screen            | Settings | Browsing | Settings | Browsing | Settings | Browsing |
| STATUS            | _        | 0        | _        | 0        | _        | ×        |
| TIME SETUP        | 0        | 0        | ×        | 0        | ×        | ×        |
| MODE SETUP        | 0        | 0        | ×        | 0        | ×        | ×        |
| NETWORK SETUP     | 0        | 0        | × (*1)   | 0        | ×        | ×        |
| ENCODE PARAMETERS | 0        | 0        | 0        | 0        | ×        | 0        |
| TELEPHONE BOOK    | 0        | 0        | 0        | 0        | ×        | ×        |
| SECURITY SETUP    | 0        | 0        | ×        | ×        | ×        | ×        |
| ALARM SETUP       | 0        | 0        | 0        | 0        | ×        | ×        |
| OUTPUT PIN SETUP  | 0        | 0        | ×        | 0        | ×        | ×        |
| SERIAL PORT SETUP | 0        | 0        | ×        | 0        | ×        | ×        |
| CF CARD SETUP     | 0        |          | ×        | 0        | ×        | ×        |

<sup>\*1) &</sup>quot;START" and "STOP" operations of Multicast can be performed.

#### Factory set user names and passwords

|           | Administrator                                               | Operator                                                    | User                                    |
|-----------|-------------------------------------------------------------|-------------------------------------------------------------|-----------------------------------------|
| User name | admin (Can be changed in the SECURITY SETUP screen)         | OPERATOR (Uppercase)<br>(Cannot be changed)                 | USER (Uppercase)<br>(Cannot be changed) |
| Password  | dm-nc40<br>(Can be changed in the<br>SECURITY SETUP screen) | dm-nc40<br>(Can be changed in the<br>SECURITY SETUP screen) | None<br>(Cannot be changed)             |

#### Screen displayed after authentication

|                  | Administrator | Operator      | User                     |
|------------------|---------------|---------------|--------------------------|
| Displayed screen | STATUS screen | STATUS screen | ENCODE PARAMETERS screen |

# Step 3 Launching the Web Browser (Continued)

### 3-3 Launching the Browser

When the IP address of DM-NC40 is specified in the Web browser and login as an administrator is performed, the initial setup (STATUS) screen is displayed.

### 1. Launch the Web browser

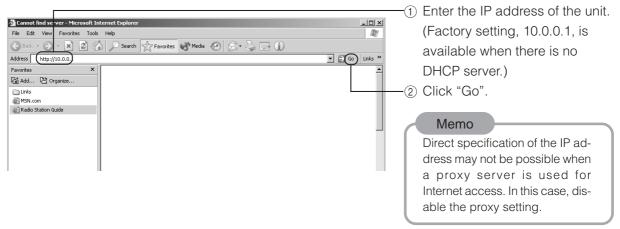

# **2.** Enter the user name and password (Login as an administrator)

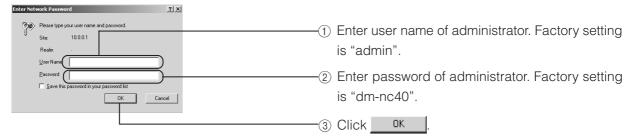

To login by different access level, close previous browser and reconnect or open new browser and connect.

## 3. Network Codec screen (STATUS) is displayed

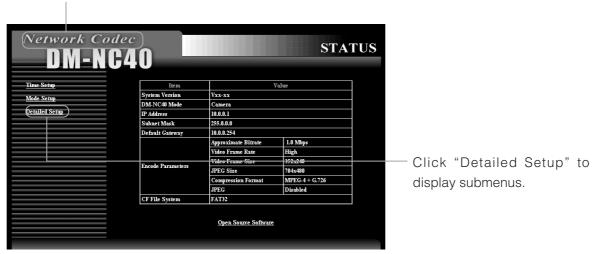

# Step 4 Initial Settings

### 4-1 Changing the IP Address of the Unit (Be sure to perform)

DHCP of the unit is enabled in factory settings. When DHCP server is available in the network, see page 30.

DHCP of the unit can be disabled using API. In this case you can change the IP address of the unit as following.

### Click "Detailed Setup" on the left of the Network Codec screen and then click "Network Setup"

• The NETWORK SETUP screen is displayed.

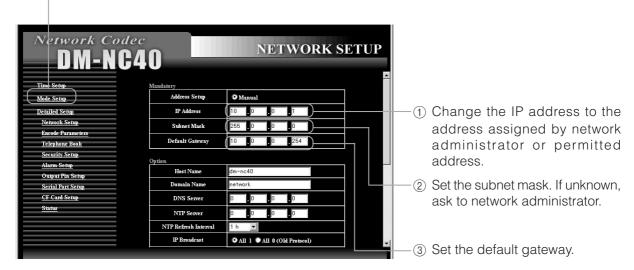

## 2. Reconnect to the changed IP address using the Web browser

 When the IP address of the DM-NC40 is changed, you need reconnect with new IP address for more settings by Web browser.

Example: When changing the IP address from 10.0.0.1 to 10.0.0.10

Enter http://10.0.0.10 in the address bar of the browser. (IF See page 26)

 To connect from PC to new IP address of the unit, changing IP address and subnet mask of PC may be required in some cases.

Example: When changing IP address of DM-NC40 from 10.0.0.1 to 192.168.0.1 and

Subnet mask from 255.0.0.0 to 255.255.255.0

You may change IP address of PC from 10.0.0.2 to 192.168.0.2 and  $\,$ 

Subnet mask from 255.0.0.0 to 255.255.255.0

Connection can be reestablished by entering http://192.168.0.1

in the address bar of the Web browser.

# Step 4 Initial Settings (Continued)

### 4-2 Time Setup (Be sure to perform)

Set the time and date of the unit. Be sure to perform these settings since they are used as file names of JPEG recorded to the CF card.

# 1. Click "Time Setup" on the left of the Network Codec screen

• The TIME SETUP screen will be displayed.

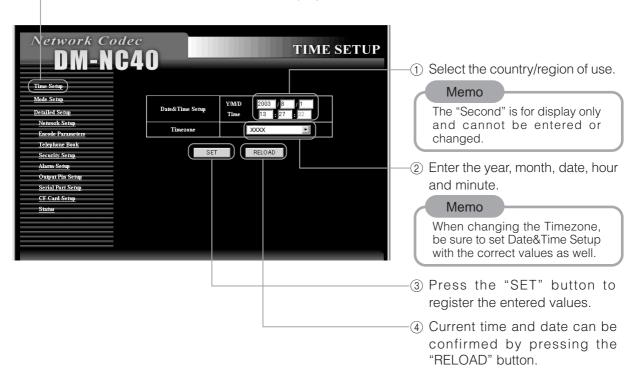

# Step 5 Mode Setup

### 5-1 Setting in the MODE SETUP screen (Be sure to perform)

Select mode of the unit according to the system of use.

### 1. Click Mode Setup in the Network Codec screen

• The MODE SETUP screen is displayed.

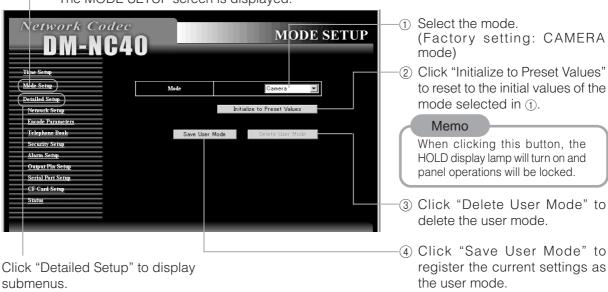

Select the mode according to the system of use.

| Mode                                  | System of use                                                                |  |  |  |  |  |
|---------------------------------------|------------------------------------------------------------------------------|--|--|--|--|--|
| Camera                                | Camera side of remote monitoring system (F see page 14)                      |  |  |  |  |  |
| Monitor                               | Monitoring side of remote monitoring system (F see page 14)                  |  |  |  |  |  |
| Teleconference System (F see page 13) |                                                                              |  |  |  |  |  |
| ISMA Server                           | Streaming system ( see page 15)                                              |  |  |  |  |  |
| User Mode                             | Values changed in "Step 6 Detailed Setup" are saved.                         |  |  |  |  |  |
|                                       | Name of the mode will be "User_Mode_Camera", etc. It means user defined mode |  |  |  |  |  |
|                                       | changed from Camera mode.                                                    |  |  |  |  |  |

\* The following screen appears on the Browser after performing changes, and the number display of the unit will show a circling display.

Now Restarting DM-NC40 ...
Please wait 1 minute, and connect again.

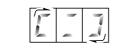

are displayed

#### Memo

• When the mode is changed, the unit will restart and all settings will return to their initial values of each mode.

and

- If the current mode is "User Mode", "User Mode" can not be deleted even when clicking "Delete User Mode". Do not click "Delete User Mode" during "User Mode".
- Only one "User Mode" can be saved.

#### **Cautions concerning setting changes**

- Settings can not be changed when the unit is communicating with other units. Warning page is displayed on Web browser if you try to chang settings during communication.
- In such case, stop all communications with other units.
- To check current communications, refer to "Telnet Settings" on page 54 and execute the "stat" command.

# Step 6 Detailed Setup

### 6-1 NETWORK SETUP screen

Network related settings can be made on NETWORK SETUP screen. Click Network Setup on the left of the Network Codec screen to display the NETWORK SETUP screen.

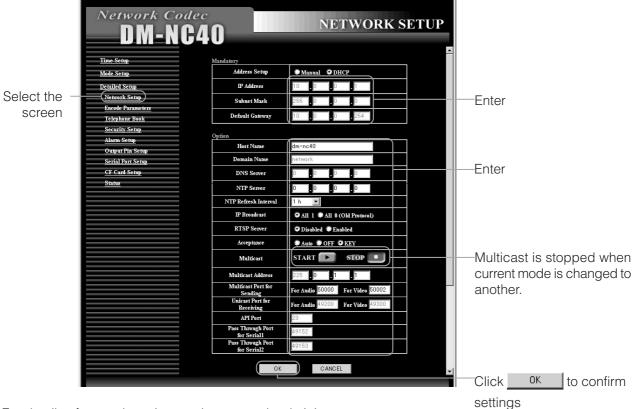

For details of network settings, ask to network administrator.

#### Mandatory settings (be sure to perform)

| Item            | Content                                                                                                    | Default value |  |  |  |
|-----------------|----------------------------------------------------------------------------------------------------|---------------|--|--|--|
| Address Setup   | Manual: Set the address according to the used environment.  DHCP: Address is acquired from the DHCP server.  * Changing from DHCP to Manual is possible from Web browser, but you need to use API command to change from Manual to DHCP.  For details concerning API commands, see the Command Table of page 54.  * During DHCP is enabled, IP Address, Subnet Mask, Default Gateway, Domain Name and DNS Server settings cannot be set from Web browser. | DHCP          |  |  |  |
| IP Address      | Set the IP address. IP address is noted using 4 decimal numbers.                                                                                                    |               |  |  |  |
| Subnet Mask     | et Mask  Set the subnet mask. The subset mask is noted using 4 decimal numbers.                                                                                                    |               |  |  |  |
| Default Gateway | Set the default gateway. The default gateway is noted using 4 decimal numbers. If you failed to set default gateway address, try again from setting of IP address. If there is no default gateway, enter "0.0.0.0".                                                                                                    | 10.0.0.254    |  |  |  |

#### Optional settings (set as needed)

| Item                 | Content                                                                           | Default value |
|----------------------|-----------------------------------------------------------------------------------|---------------|
| Host Name            | A name for distinguishing the unit connected to a network is set.                 | dm-nc40       |
|                      | Allowed characters are alphanumerical characters, hyphen (-) and                  |               |
|                      | period (.).                                                                       |               |
|                      | Maximum number of characters allowed is 64.                                       |               |
| Domain Name          | Names can be set individually for a system connected with multiple DM-NC40 units. | network       |
|                      | Allowed characters are alphanumerical characters, hyphen (-) and                  |               |
|                      | period (.).                                                                       |               |
|                      | Maximum number of characters allowed is 64.                                       |               |
| DNS Server           | The address of the DNS server can be set.                                         | 0.0.0.0       |
| NTP Server           | Set when synchronizing the time of multiple DM-NC40 units.                        | 0.0.0.0       |
| NTP Refresh Interval | Set interval for referencing current time to the NTP server.                      | 1h (1 hour)   |
|                      | [Variable: 5min, 10min, 30min, 1h, 2h, 4h, 8h, 12h, 1 day]                        |               |
| IP Broadcast         | Set according to the used broadcast protocol.                                     | All 1         |
|                      | All 1: Normally, select this setting.                                             |               |
|                      | All 0 (Old Protocol): Select this setting when other devices are                  |               |
|                      | supporting old broadcast protocol.                                                |               |
| RTSP Server          | Set whether to enable the RTSP server feature.                                    | Enabled       |
|                      | Enabled: Enables the feature. (Connection from an RTSP client is allowed.)        |               |
|                      | Disabled: Disables the feature.                                                   |               |
| Acceptance           | How to accept communication request from other units. This setting is             | KEY           |
|                      | valid in teleconference mode and Monitor mode.                                    |               |
|                      | Auto: Accepting connection automatically.                                         |               |
|                      | OFF: Refusing connection.                                                         |               |
|                      | KEY: Accepting by PLAY button on the unit.                                        |               |
| Multicast            | Multicast streaming is controlled.                                                | STOP          |
|                      | START: Multicast transmission is started when the button is clicked.              |               |
|                      | The START button is yellow during Multicasting.                                   |               |
|                      | STOP: Multicast transmission is stopped when the button is clicked.               |               |
|                      | The STOP button is yellow when Multicast stream is not transmitted.               |               |
| Multicast Address    | The multicast destination IP address is set.                                      | 225.0.1.1     |
|                      | When the START button of Multicast is clicked, multicast stream is sent           |               |
| Memo                 | to this IP address.                                                               |               |

- Make sure setting different IP multicast addresses to units when multiple multicast streams are used. Select the address from "225.0.1.1" to "225.127.255.254".
- To send multicast stream, default gateway setting is required even if there is no default gateway. In this case, set an IP address that is not used in the network as default gateway address.

| Multicast Port for |                | The multicast destination port number is set.                            |       |  |  |  |  |
|--------------------|----------------|--------------------------------------------------------------------------|-------|--|--|--|--|
| Sending            |                | When the START button of Multicast is clicked, multicast stream is sent  |       |  |  |  |  |
|                    |                | to this port number. Only even port numbers are allowed.                 |       |  |  |  |  |
|                    | For Audio      | Set the port number for audio. (Setting range: 2 ~ 65534)                |       |  |  |  |  |
|                    | For Video      | Set the port number for video. (Setting range: 2 ~ 65534)                |       |  |  |  |  |
| Unicast Port for   |                | The destination port number of unicast stream to receive by this unit is |       |  |  |  |  |
| Recieving          |                | displayed.                                                               |       |  |  |  |  |
| For Audio          |                | The port number for audio is displayed.                                  | 49200 |  |  |  |  |
|                    | For Video      |                                                                          |       |  |  |  |  |
| API                | Port           | The port number for API control of DM-NC40 is displayed.                 | 23    |  |  |  |  |
| Pass               | s Through Port | The port number used by the pass-through feature of SERIAL 1 port is     | 49152 |  |  |  |  |
| for S              | Serial 1       | displayed.                                                               |       |  |  |  |  |
| Pass               | s Through Port | The port number used by the pass-through feature of SERIAL 2 port is     | 49153 |  |  |  |  |
| for Serial 2       |                | displayed.                                                               |       |  |  |  |  |
|                    |                |                                                                          |       |  |  |  |  |
|                    |                |                                                                          |       |  |  |  |  |

# Step 6 Detailed Setup (Continued)

### 6-2 ENCODE PARAMETERS screen

Encoding related settings can be performed on the ENCODE PARAMETERS screen. Click Encode Parameters on the left of the Network Codec screen to display the ENCODE PARAMETERS screen.

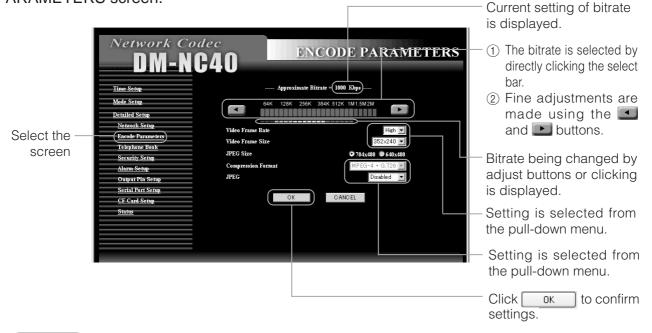

- For teleconference system or remote monitoring system, all units need to have same settings of Video Frame Rate and Video Frame Size.
- The bitrate is average value when inputting standard video. Real bitrate can be higher/lower than the set value depending on the input video.

| Item               | Content                                                                                                    | Default value |
|--------------------|----------------------------------------------------------------------------------------------------|---------------|
| Video Frame Rate   | The video frame rate is set.                                                                                                    | High          |
|                    | [Variable: High, Mid, Low]                                                                                                    |               |
| Video Frame Size   | The video frame size is set.                                                                                                    | 352×240       |
|                    | [Variable: 352 × 240, 320 × 240, 176 × 120, 160 × 120]                                                                                                    |               |
| JPEG Size          | The JPEG frame size is set.                                                                                                    | 704×480       |
|                    | [Variable: 704 × 480, 640 × 480]                                                                                                    |               |
| Compression Format | The compression format is set.                                                                                                    |               |
|                    | [Variable: ISMA(SP), ISMA(ASP), MPEG-4+G.726]                                                                                                    |               |
|                    | Memo ISMA (SP) and ISMA (ASP) are available only in the ISAM Server mode. SP: Simple Profile, ASP: Advanced Simple Profile of MPEG- 4 visual                                                                                |               |
| JPEG               | Selects the input signal for recording to the CF card when there is input of an alarm signal or when the CF button is pressed.  [Variable: Video In 1, Video In 2, Disabled]  Setting is available only in the Camera mode. | Disabled      |

- When the encode parameters are changed during communication with other DM-NC40, the play-back can freeze for a while. This is a characteristic of this unit and is not a malfunction.
- When the encode parameters are changed during streaming in the ISMA Server mode, playback on ISMA compliant player can be damaged, and restart of the player may be required.

#### **About Frame Rate**

• When the Video Frame Rate is set to High (H), Mid (M) or Low (L), the value of frame rate will be as follows, depending on the selected bitrate.

#### Camera mode, Monitor mode, Teleconference mode

| Bitrate (kbps)    |   | 54         | 64 | 76 | 91  | 108 | 128 | 160    | 192 | 224 | 256 | 288 | 320 | 352 | 384 | 424 | 460 | 512 | 640 | 768 | 1000 | 1200 | 1500 | 1700 | 2000 |  |
|-------------------|---|------------|----|----|-----|-----|-----|--------|-----|-----|-----|-----|-----|-----|-----|-----|-----|-----|-----|-----|------|------|------|------|------|--|
| Actual frame rate | Н | 3          | 3  | 3  | 6   | 6   | 6   | 6      | 15  | 15  | 15  | 15  | 15  | 15  | 15  | 30  | 30  | 30  | 30  | 30  | 30   | 30   | 30   | 30   | 30   |  |
| (fps)             | М | 2          | 2  | 2  | 5   | 5   | 5   | 5      | 10  | 10  | 10  | 10  | 10  | 10  | 10  | 15  | 15  | 15  | 15  | 15  | 15   | 15   | 15   | 15   | 15   |  |
|                   | L | 1          | 1  | 1  | 3   | 3   | 3   | 3      | 6   | 6   | 6   | 6   | 6   | 6   | 6   | 10  | 10  | 10  | 10  | 10  | 10   | 10   | 10   | 10   | 10   |  |
| audio rate (bps   | ) |            |    |    | 16k |     |     |        |     |     |     |     |     |     |     |     | 32k |     |     |     |      |      |      |      |      |  |
| Display bar color |   | Blue Green |    |    |     |     |     | Yellow |     |     |     |     |     | Red |     |     |     |     |     |     |      |      |      |      |      |  |

#### ISMA Server mode

| Bitrate (kbps)    |   | 54 | 64 | 76 | 91 | 108 | 128 | 160 | 192 | 224 | 256 | 288 | 320  | 352 | 384 | 424 | 460 | 512 | 640 | 768 | 1000 | 1200 | 1500 | 1700 | 2000 |
|-------------------|---|----|----|----|----|-----|-----|-----|-----|-----|-----|-----|------|-----|-----|-----|-----|-----|-----|-----|------|------|------|------|------|
| Actual frame rate | Н | -  | -  | -  | -  | -   | -   | -   | -   | -   | 6   | 6   | 10   | 10  | 15  | 15  | 15  | 15  | 30  | 30  | 30   | 30   | 30   | 30   | 30   |
| (fps)             | М | -  | -  | -  | -  | -   | -   | -   | -   | -   | 5   | 5   | 6    | 6   | 10  | 10  | 10  | 10  | 15  | 15  | 15   | 15   | 15   | 15   | 15   |
|                   | L | -  | _  | -  | -  | -   | -   | -   | _   | -   | 3   | 3   | 5    | 5   | 6   | 6   | 6   | 6   | 10  | 10  | 10   | 10   | 10   | 10   | 10   |
| audio rate (bps   | _ |    |    |    |    |     | 96k |     |     |     |     |     | 128k |     |     |     |     |     |     |     |      |      |      |      |      |

#### (-: Cannot be set)

#### Memo

- When in the Teleconference mode or Monitor mode, set Bitrates for all DM-NC40 units so that they have same color on the bitrate select bar.
- When setting a high bit rate, the video may not play back smoothly depending on the input video. However, this is not a malfunction of the unit. If keeping frame rate is more important than picture quality, lower the bitrate. When bitrate and frame rate settings are low, interval of video frames becomes long and delay time looks to be long.
- When complicated video source is inputted, video delay become ling for while.
- The audio rate will be as shown below.

#### When the audio format is AAC-LC

| Bitrate             | Audio bitrate (kbps) |
|---------------------|----------------------|
| Larger than 512kbps | 128 (Max)            |
| 512kbps or less     | 96 (Max)             |

#### When the audio format is G.726

| Bitrate             | Audio bitrate (kbps)  |  |  |  |  |  |  |
|---------------------|-----------------------|--|--|--|--|--|--|
| Larger than 160kbps | 32 (Constant Bitrate) |  |  |  |  |  |  |
| 160kbps or less     | 16 (Constant Bitrate) |  |  |  |  |  |  |

#### Cautions when changing settings

- To check current communication, refer to "Telnet Settings" on page 53 and execute the "stat" command.
- Do not change settings during CF recording. Malfunction may occur as a result.
- Set values in this page are default values. Working ENCODER PARAMETERS can be changed by request from other units. Working values are displayed in this page during communication, and default values are displayed during stop. If same settings are used to each units, such confusion can be avoided. Same settings are recommended to avoid problems during automatic recovery after power on.

# Step 6 Detailed Setup (Continued)

### 6-3 TELEPHONE BOOK screen

Registration of destination address can be performed on the TELEPHONE BOOK screen. Click Telephone Book on the left the Network Codec screen to display the TELEPHONE BOOK screen.

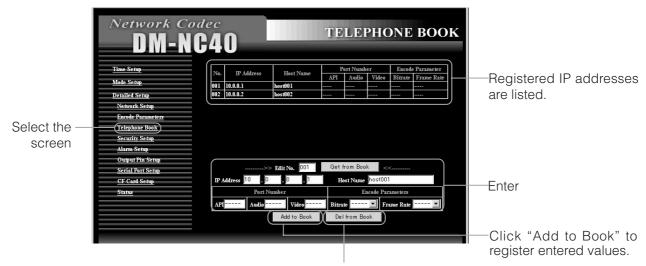

To delete the registered number, enter "Edit No." and click "Del from Book".

| Item                | Content                                                                                                    | Default value |
|---------------------|----------------------------------------------------------------------------------------------------|---------------|
| Edit No.            | 3 digit registration number to the telephone book. [Required] (Setting value: 000 ~ 999)                                                                                                    | Blank         |
| IP Address          | Enter the IP address to register. [Required]                                                                                                    | Blank         |
| Host Name           | Enter the host name to register. (Up to 64 characters) [Required]                                                                                                    | Blank         |
| Port Number         | Set the port number for connecting to registered IP address. [Optional] API: Set the destination port number for API to connect to registered IP address. Audio: Set the destination port number for sending audio. Video: Set the destination port number for sending video. These port numbers may be required by a network using NAT or NAPT. Normally, use the default values of "". |               |
| Encode<br>Parameter | Set the bitrate and frame rate for encoding. [Optional] Bitrate: The bitrate to be used by own and by the destination is set. Frame rate: The frame rate to be used by own and the destination is set. * These bitrate and frame rate are invalid in the observing mode.                                                                                                    |               |

#### Memo

- If the setting is "----", values in the Network Setup settings and Encode Parameters settings are used.
- There are restrictions for connection between different modes as shown on page 16.
- As shown on page 37, automatic connection triggered by alarm is available. When monitor mode receives request of automatic connection, it uses registered parameters in telephone book for connection. If telephone book has multiple settings for same IP address, smallest Edit No. item is valid.

By registering a multicast address to the telephone book, multicast receiving can be started by panel operation. When multicast address is registered to the telephone book, Port Number and Encode Parameter settings are invalid. For multicast sending/receiveing:

Camera side:

Click the "START" button of Multicast in the NETWORK SETUP screen of the camera side unit.

To receive the multicast packets from camera side, destination port number of the multicast need to be set in "Multicast Port for Sending" in NETWORK SETUP screen.

### 6-4 SECURITY SETUP screen

Security related setting can be performed on the SECURITY SETUP screen. Click Security Setup on the left of the Network Codec screen to display the SECURITY SETUP screen.

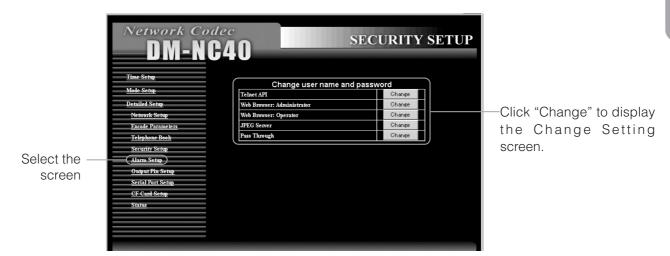

#### Change Setting Screen

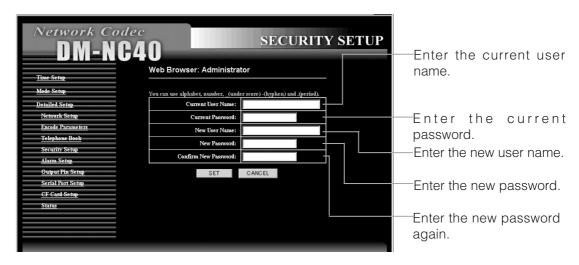

# Step 6 Detailed Setup (Continued)

# 6-4 SECURITY SETUP screen (Continued)

| Item          | Content                                                   | Default values |          |  |  |
|---------------|-----------------------------------------------------------|----------------|----------|--|--|
| nem           | Content                                                   | User name      | Password |  |  |
| For telnet    | The password required for Telnet via network, or Terminal | nc40api        | dm-nc40  |  |  |
|               | software via serial port can be changed.                  | (Fixed)        |          |  |  |
| Web Browser:  | Account information (user name and password) of           | admin          | dm-nc40  |  |  |
| Administrator | Administrator for access using the Web browser can        |                |          |  |  |
|               | be changed.                                               |                |          |  |  |
| Web Browser:  | Password of Operator for access using the Web             | OPERATOR       | dm-nc40  |  |  |
| Operator      | browser can be changed.                                   |                | (Fixed)  |  |  |
| JPEG Server   | Account information (user name and password) to get       | nc40jpeg       | dm-nc40  |  |  |
|               | JPEG files via Web browser can be changed.                |                |          |  |  |
| Pass Through  | The pass-through account information                      | nc40serial     | dm-nc40  |  |  |
|               | (user name and password) can be changed.                  |                |          |  |  |

Characters allowed for user name and password

Numbers, alphabets, underscore (\_), hyphen (-), period (.)

Number of characters allowed for user name and password

Telnet API only

User name: Minimum of 3 characters and a maximum of 64 characters Password: Minimum of 3 characters and a maximum of 16 characters

Other items

User name: Minimum of 1 character and a maximum of 64 characters Password: Minimum of 1 character and a maximum of 16 characters

# 6-5 ALARM SETUP screen

Alarm input related settings can be performed on the ALARM SETUP screen. Click Alarm Setup on the left the Network Codec screen to display the ALARM SETUP screen.

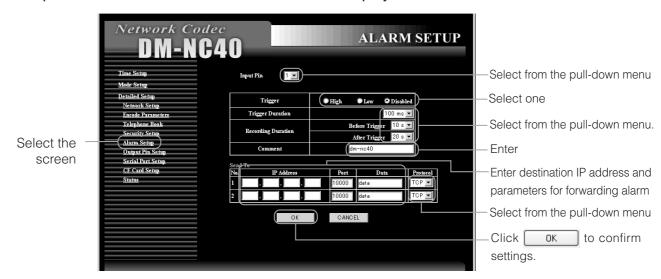

# Step 6 Detailed Setup (Continued)

# 6-5 ALARM SETUP screen (Continued)

| Item                                                              | Content                                                                                                    | Default value |
|-------------------------------------------------------------------|----------------------------------------------------------------------------------------------------|---------------|
| Input Pin  * Following settings are to be performed for each pin. | Select the pin no. of the alarm port to set. [Variable: 1~4]                                                                                                    | 1             |
| Trigger                                                           | Select the polarity of the alarm input signal. Input signal is invalid when setting to Disable. [Variable: Low, High, Disabled]                                                                                                    | Disabled      |
| Trigger Duration                                                  | Set the length of input signal to assume as an alarm. [Variable: 50ms, 100ms, 200ms, 300ms, 400ms, 500ms]                                                                                                    | 100ms         |
| Recording Duration                                                | CF recording duration triggered by alarm is set. Duration before the alarm and duration after the alarm are set.  The maximum time for CF recording triggered by one alarm is 30 seconds. (Set so that the total time of Before Trigger and After Trigger is 30 seconds or less.)  0 cannot be set for both Before Trigger and After Trigger.  * For CF recording, set JPEG in the ENCODE PARAMETERS screen to "Video In 1" or "Video In 2". (See page 32)  * Recording will be made before and after for about 1 second even when setting to 0s. |               |
| Before Trigger                                                    | Set the length of time of CF recording before alarm input. [Variable: 0s, 5s, 10s, 15s, 20s] (Unit: sec)                                                                                                    | 10s           |
| After Trigger                                                     | Set the length of time of CF recording after alarm input. [Variable: 0s, 5s, 10s, 15s, 20s] (Unit: sec)                                                                                                    | 20s           |
| Comment                                                           | Input characters must be alphanumerical characters with a maximum of 64 characters.                                                                                                    | dm-nc40       |

### Send To

| Item       | Content                                                                                                    | Default value |
|------------|----------------------------------------------------------------------------------------------------|---------------|
| IP Address | Set the address to send the alarm information.                                                                                                    | Blank         |
|            | Up to 2 destination addresses can be specified.                                                                                                    |               |
| Port       | Set the port number to send the alarm information.                                                                                                    | 10000         |
|            | The maximum value is 65535.                                                                                                    |               |
| Data       | Set the sending data. Up to 64 characters can be entered.                                                                                                    | data          |
| Protocol   | Set the transmission protocol:  TCP: Alarm information is sent by TCP.  Character string entered in Data will be sent to the set port no.  Some custom application software may be required to receive the alarm information by TCP. | TCP           |
|            | API: Select when sending the alarm information to monitor side DM-NC40 for automatic connection.  Port is set to "" (default) and Data is set to "Disable".                                                                          |               |

<sup>\*</sup> When clicking [ with Comment and Data left blank, an underscore (\_) will be inserted automatically.

## 6-6 OUTPUT PIN SETUP screen

The polarity of output pins can be set on the OUTPUT PIN SETUP screen. Click Output Pin Setup on the left of the Network Codec screen to display the OUTPUT PIN SETUP screen.

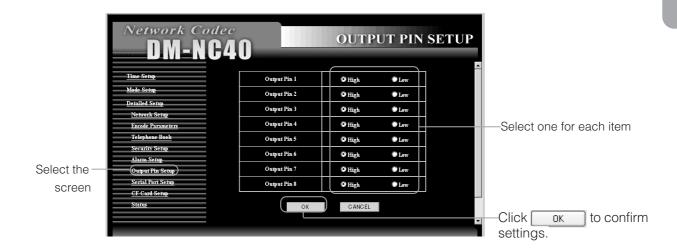

| Item             | Content                                                                     | Default value |
|------------------|-----------------------------------------------------------------------------|---------------|
| Output Pin 1 ~ 8 | Set high or low to output pins in the alarm port.  High: Outputs high level | High          |
|                  | Low: Outputs low level  (Outputs are TTL level.)                            |               |

<sup>\*</sup> These output pins are not alarm output of the unit.

These output pins are available to control external devices.

# Step 6 Detailed Setup (Continued)

## 6-7 SERIAL PORT SETUP screen

Serial I/O port related settings can be performed on the SERIAL PORT SETUP screen. Click Serial Port Setup on the left of the Network Code screen to display the SERIAL PORT SETUP screen.

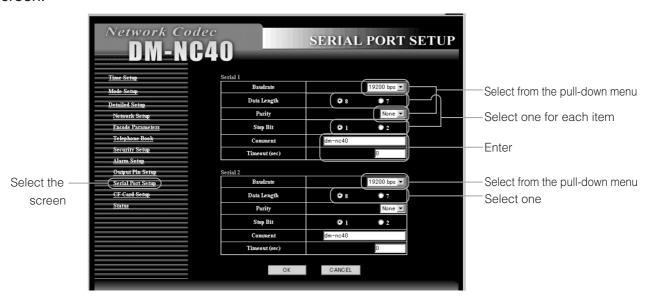

Default values are same for both Serial 1 and Serial 2 ports.

| Item          | Content                                                  | Default value |
|---------------|----------------------------------------------------------|---------------|
| Baudrate      | Select communication rate.                               | 19200bps      |
|               | [Variable: 4800bps, 9600bps, 19200bps, 38400bps]         |               |
| Data Length   | Select the data length from 8-bits and 7-bits.           | 8             |
|               | [Variable: 8, 7]                                         |               |
| Parity        | Select parity bit                                        | None          |
|               | [Variable: Even, Odd, None]                              |               |
| Stop Bit      | Select stop bit length.                                  | 1             |
|               | [Variable: 1, 2]                                         |               |
| Comment       | This can be used as a memo when viewing this screen      | dm-nc40       |
|               | with a Web browser. Entry is optional. (64 characters or |               |
|               | less)                                                    |               |
| Timeout (sec) | Set the timeout value when there is no communication.    | 0             |
|               | Number up to 8 digits can be entered.                    |               |
|               | Timeout is disabled when 0 is entered.                   |               |

## 6-8 CF CARD SETUP Screen

CF card recording related settings can be performed on the CF CARD SETUP screen. Clicking CF Card Setup on the left of the Network Codec screen to display the CF CARD SETUP screen. (For details concerning CF cards, 🖙 see "Compatible CF Cards", page 6)

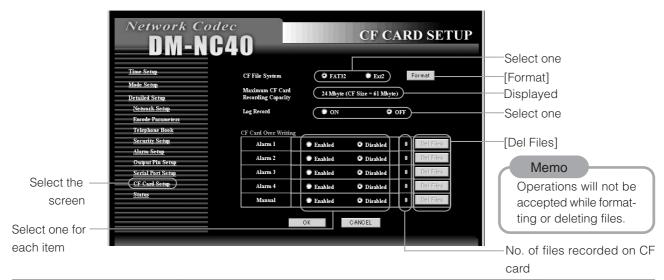

| Item                                   | Content                                                                                                    | Default value |
|----------------------------------------|----------------------------------------------------------------------------------------------------|---------------|
| Format                                 | Select the file system to format CF card.  See "Operating the CF Card", page 49)                                                                                                    |               |
| CF File System                         | Select the file system of the CF card.  See "Operating the CF Card", page 49)  FAT32  Ext2                                                                                                    | FAT32         |
| Maximum CF Card Recording Capacity     | Displays the currently available size (unit: M bytes) for recording and the total size of the inserted CF card. However, the entire capacity may not be used for recording due to system restrictions concerning the number of recorded images allowed. ( See page 56)   |               |
| Log Record                             | Sets whether to leave log information (operation history for servicing) in the CF card. ON: Leaves log information OFF: Does not leave log information                                                                                                    | OFF           |
| CF Card Over Writing Alarm 1~4, Manual | Sets whether to overwrite old image files recorded by previous alarm or button operation.  Enabled: Overwrites old image files (old files will be deleted)  Disabled: Does not overwrite old image files (old files will not be deleted)  See "About the Alarm", page 56 | Disabled      |
| Number of files                        | Displays the number of files recorded for each alarm.                                                                                                    |               |
| Del Files                              | Image files will be deleted for each alarm.  From See "Operating the CF Card", page 49                                                                                                    |               |

# **Operating the Teleconference System**

In the Teleconference mode, both videos of teleconference can be displayed on a single monitor by PinP.

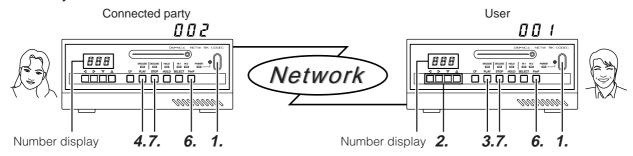

<Connected party> Teleconference mode **1.** Set the power to ON.

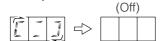

The number display circles, IP address is displayed as shown on page 48, and then turns off when ready.

<User> Teleconference mode

1. Set the power to ON.

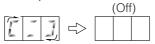

The number display circles, IP address is displayed as shown on page 48, and then turns off when ready.

**2.** Enter the number of the party to connect (number registered in Edit No. of TELEPHONE BOOK screen).

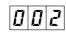

- Use ▼ and ▲ to increment/decrement the number of the selected digit (0~9).

### Memo

- Pressing ◀ or ▶ first will display the number of the previous connection.
- **3.** Press the PLAY button.

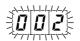

The entered number will flash.

**4.** The sent number will flash. Press the PLAY button.

(Connection will not be established unless this button is pressed.)

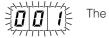

The sent number will flash.

For automatic connection without pressing the PLAY button, set Acceptance in the NETWORK SETUP screen to Auto.

"HHH" will be displayed if the party is not registered in TELEPHONE BOOK.

| <i>5.</i> | Whon.         | connection | ie | established:  |
|-----------|---------------|------------|----|---------------|
| = // -    | V V I I C I I |            | 10 | colabiloticu. |

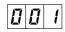

The display will change to a constant display and the video of the connect party will be displayed.

## **6.** Press the PinP button

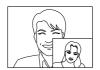

The videos of the user and the connected party will be displayed.

## **7.** Press the STOP button

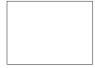

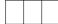

Connection will be disconnected and the number display and video display will be cleared.

### **5.** When connection is established:

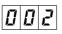

The display will change to a constant display and the video of the connect party will be displayed.

## **6.** Press the PinP button

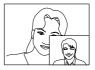

The videos of the user and the connected party will be displayed.

## **7.** Press the STOP button

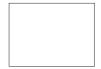

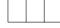

Connection will be disconnected and the number display and video display will be cleared.

# **Operating the Monitor System**

For use as a Monitor system, the DM-NC40 connected to the camera side is set to the Camera mode and the DM-NC40 on the monitoring side is set to the Monitor mode.

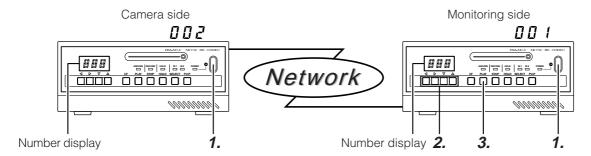

### <Camera side> Camera mode

**1.** Set the power to ON.

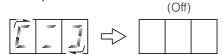

The number display circles, IP address is displayed as shown on page 48, and then turns off when ready.

<Monitoring side> Monitor mode

**1.** Set the power to ON.

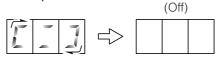

The number display circles, IP address is displayed as shown on page 48, and then turns off when ready.

**2.** Enter the camera-side number

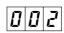

- Use ▼ and ▲ to increment/decrement the number of the selected digit (0 ~9).

### Memo

- Pressing ◀ or ▶ first will display the number of the previous connection.
- **3.** Press the PLAY button.

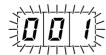

The sent number will flash.

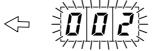

The entered number will flash.

**4.** When connection is established:

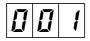

The display will change to a constant display.

**4.** When connection is established:

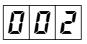

- The display will change to a constant display and the video of the camera selected using the SELECT button is displayed.
- Pressing the SELECT button each time switches the video between VIDEO IN 1 and VIDEO IN 2.

**5.** Press the PinP button

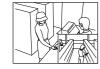

Video IN 1 and 2 videos will be displayed simultaneously.

**5.** Press the PinP button

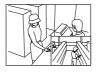

Video IN 1 and 2 videos will be displayed simultaneously.

## **6.** Press the VIDEO SELECT button

VIDEO IN 1 and VIDEO 2 videos will switch every time the button is pressed.

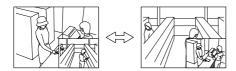

### **7.** Press the STOP button

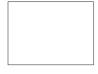

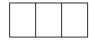

Connection will be disconnected and the number displayed will be cleared.

### ■ Multicast send/receive signals (☐ See page 34)

### <Camera side>

**1.** Press the "START" button in Multicast of the NETWORK SETUP screen.

## 3.

The ENCODE lamp and DECODE lamp will light.

### Memo

When unicast communication is stopped in camera side, the number display on the camera side is off even if the unit is sending multicast stream and some monitor side is receiving it.

### **6.** Press the VIDEO SELECT button

VIDEO IN 1 and VIDEO 2 videos will switch every time the button is pressed.

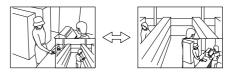

### Press the STOP button

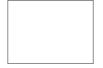

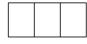

Connection will be disconnected and the number displayed will be cleared.

## <Monitoring side>

**2.** Enter the number that is registered for multicast.

## **3.** Press the PLAY button.

The entered number and the DECODE lamp will light.

When configuring remote monitoring system, set same frame rate to camera mode unit and monitor mode unit. Set bitrates within same color on the select bar to all units.

Settings are performed in the ENCODE PARAMETERS screen for both camera mode unit and monitor mode unit (page 32). Monitor mode can set encode parameters for each destination camera side unit in the TELEPHONE BOOK screen. (page 34) When settings in camera side and monitor side are different, connection may take for a few seconds because settings are changed during connection. JPEG recording will also be unavailable during this time.

Same settings are recommended for units used for automatic alarm connection. (Fpage 38).

# Operating the Monitoring System (Continued)

Web browser can get and display JPEG images from camera mode.

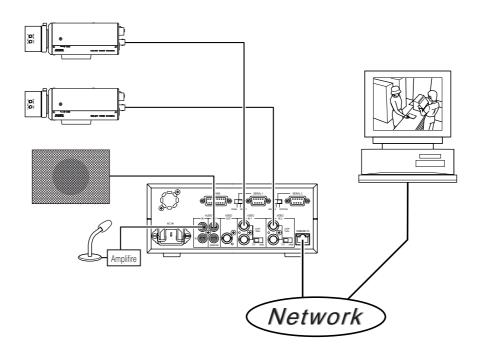

### Refreshing images

- Up to 3 JPEG images from the unit can be displayed per second.
- To refresh an image, press the Refresh button on the browser.

### Specifying URL

Specify JPEG URL of the unit as follows:

http://IP address: port number/live.jpg

Example: http://10.0.0.1:8009/live.jpg

This value is fixed.

Value set in the "Network Setup Screen".

(Default user name is "nc40jpeg" and default password is "dm-nc40". The password can be changed.)

### Enabling JPEG server of the unit

To enable JPEG server of the unit, set JPEG in the ENCODE PARAMETERS screen to "Video In 1" or "Video In 2". When "Disabled" is selected, Web browser can not get JPEG images from the unit. ( See page 32)

# **Operating the ISMA Server System**

To play the stream from ISMA Server mode, ISMA-complaint player is required.

There are 2 types of streaming: unicast that is available only for one client, and multicast that is available for multiple clients. Operation of player differs depending on the streaming type.

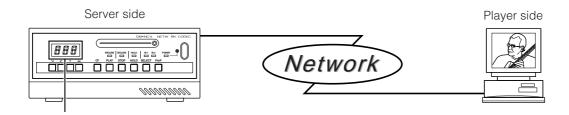

Perform the following steps on PC.

Number display

### For unicast

**1.** Set the IP address of the PC for connection with DM-NC40.

See "Setting the IP Address", pages 20 and 22

#### Memo

Make sure the same IP addresses have not been set within the same network.

- **2.** Launch the ISMA-compliant player.
- **3.** Select "Open URL"

Enter:

"rtsp://\*.\*.\*.\*/live.mp4"

(\*.\*.\*.\* is the IP address of DM-NC40)

**4.** To stop, close the player by clicking  $\boxtimes$  on the top right of the window.

#### Memo

UP to 5 players can be connected simultaneously for unicast. (Number of players will be counted as 2 even if connections from 2 players are from the same PC.)

### For multicast

 Set the IP address of the PC for connection with DM-NC40.

See "Setting the IP Address", pages 20 and 22.

**2.** Launch the Web browser

In Network Setup of the unit ( page 30), set the Multicast stream start button to "ON".

The multicast stream is transmitted from the DM-NC40.

#### Memo

When transmitting multicast streams from multiple DM-NC40 units, make sure the same multicast IP addresses or port numbers are not used.

**3.** Receive multicast streams with an ISMA-compliant player

For receiving multicast stream, contact the nearest JVC-authorized service agent.

#### Memo

Number display during transmission

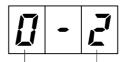

Number of unicast clients(0-5)

- 0: Multicast transmission not in progress
- 1: Multicast transmission in progress

# **DHCP Operation and IP Address Display during Startup**

## **DHCP** Operation

DM-NC40 supports DHCP.

If there is DHCP server in same LAN, network settings, i.e. IP address, subnet mask, default gateway, are provided from the DHCP server to the unit after power on or rebooting.

After turning on the power or rebooting, the unit displays IP address. If there is DSCP server in same LAN, provided IP address from the DHCP server will be displayed on the front of the unit.

If there is no DHCP server, IP address "10 0 0 1" is displayed after about 2 minutes and the IP address and subnet mask are set to the default values of 10.0.0.1 and 255.0.0.0, respectively.

If the IP address could not be acquired:

Initialization operation

When DHCP server is not available, network settings by manual may be required. Use Web browser (see page 30) or API commands described in page 54 to change the setting to "Manual".

- \* Changing from DHCP to Manual is possible from Web browser, but you need to use API command to change from Manual to DHCP.
- \* During DHCP is enabled, IP Address, Subnet Mask, Default Gateway, Domain Name and DNS Server settings cannot be set from Web browser.

## **IP Address Display**

The IP address is displayed after the power of DM-NC40 is turned on.

When the power is turned on, the unit performs initialization and current IP address is displayed twice on the connection number display of the unit.

Display example when the IP address is 10. 0. 0. 1:

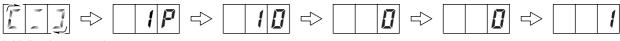

Initialization operation

To disable the displaying IP address, see the API commands described in page 54 to turn the display setting off.

# **Operating the CF card**

JPEG files can be recorded to the CF card. Formatting CF card and deleting JPEG files are available from Web browser. Seeing JPEG files is available from PC.

|                      | Format | See | Delete |
|----------------------|--------|-----|--------|
| CF CARD SETUP screen |        | _   | 0      |
| Card reader          | _      | 0   | 0      |
| Via FTP              | _      | 0   | 0      |

○: Allowed, -: Not allowed

## Operating in the CF CARD SETUP screen

In the CF CARD SETUP screen, the CF card can be formatted and image files can be deleted. Login as an administrator to perform settings. ( See "3-3 Launching the Browser", page 26)

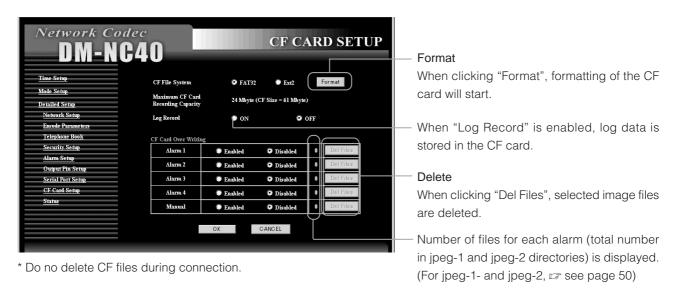

- FAT32 or Ext2 can be selected as file system for formatting CF card. Ext2 is recommended because of robustness. However, the Ext2 format cannot be read by Windows. When using a CF card reader with Windows, format the CF card using the FAT32.
- When deleting, all files in the jpeg-1 and jpeg-2 directories of each Alarm directory will be deleted.
- The unit does not support hot-swap of CF card. Turn off the power when inserting/removing a CF card.

# Operating the CF card (Continued)

## Operating with CF Card Reader

With the CF card reader, you can read image files recorded in a CF card. Remove the CF card from DM-NC40 and set it to the CF card reader.

Caution: Windows cannot read CF cards formatted to Ext2. Please format the CF card to FAT32. Image files are recorded in CF cards as follows. You can open the files using standard software on Windows. You can also move, copy, or delete files with standard Windows software.

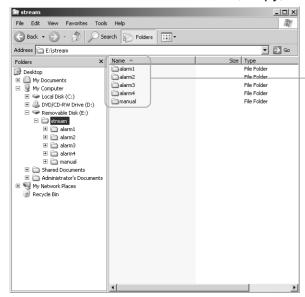

Alarm-recorded image folders ("alarm  $1 \sim 4$ " are image folders recorded by alarm  $1 \sim 4$ . "manual" is image folder recorded using panel operation of the unit.)

Each image folder contains 2 folders:

Jpeg-1: Image folder of VIDEO IN1

Jpeg-2: Image folder of VIDEO IN2

Each image is saved using the file name shown below in jpeg-1 or jpeg-2 folders.

YYMMDDHHmmss\*\*.jpg

YY: last 2 digits of year, MM: month (01  $\sim$  12), DD: date (01  $\sim$  31), HH: hour (00  $\sim$  23), mm: minute (00  $\sim$  59), ss: second (00  $\sim$  59), \*\*: running number within the second value (00, 01, 02)

However, running numbers at the second of the start are 70, 71 and 72 to show the beginning. Running numbers at the second of the end are 80-, 81 and 82 to show the last. Running numbers at the second of alarm input or manual start are 90, 91 and 92 to show the timing.

Example: Recorded files at 12:34:56 on April 1, 2003.

If there is another alarm during previous recording, 3 files with running numbers 90 ~ 92 are recorded to show the alarm timing.

File names will be: 03040112345600.jpg

03040112345601.jpg 03040112345602.jpg (Example) 03040112345690.jpg 03040112345691.jpg

03040112345692.jpg

#### **Important**

• File name shows the time when the file was recorded. (Timestamp of file properties may differ from the actual time of recording.)

#### View

Double click the file to open and view it.

#### Delete

Select the file, right click, and select "delete".

## Operating of FTP

Image files can be transferred from CF card in DM-NC40 to PC by FTP. Use FTP client installed PC.

**1.** From the command prompt of PC, type "ftp" to login. Default settings of DM-NC40, 10.0.0.1 as IP address, OPERATOR as user, and dm-nc40 as password, are used in following steps.

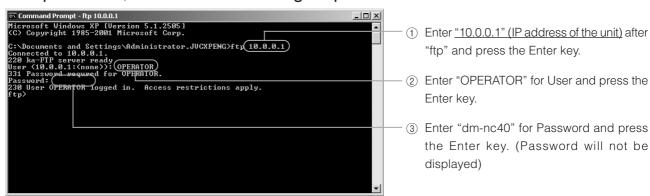

## 2. Type "Is" to list image files or directories

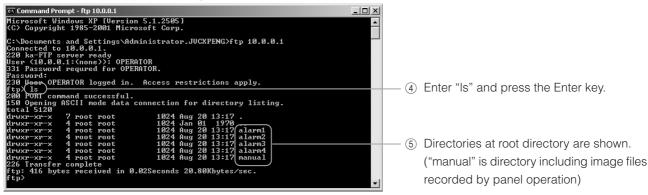

Each directory contains 2 directories.

Jpeg-1: Image file directory of VIDEO IN1

Jpeg-2: Image file directory of VIDEO IN2

Each image file is saved using the file name shown below in jpeg-1 or jpeg-2 directories.

YYMMDDHHmmss\*\*.jpg

YY: last 2 digits of year, MM: month (01  $\sim$  12), DD: date (1  $\sim$  31), HH: hour (00  $\sim$  23), mm: minute (00  $\sim$  59), ss: second (00  $\sim$  59), \*\*: running number within the second value (00, 01, 02)

However, running numbers at the second of the start are 70, 71 and 72 to show the beginning. Running numbers at the second of the end are 80-, 81 and 82 to show the last. Running numbers at the second of alarm input or manual start are 90, 91 and 92 to show the timing.

Example: Recorded files at 12:34:56 on April 1, 2003

If there is another alarm during previous recording, 3 files with running numbers  $90 \sim 92$  are recorded to show the alarm timing.

File names will be: 03040112345600.jpg

03040112345601.jpg 03040112345602.jpg (Example) 03040112345690.jpg 03040112345691.jpg 03040112345692.jpg

51

# **Operating the CF Card (Continued)**

**3.** Use "cd" command to change directory, and type "ls" to list files in the directory.

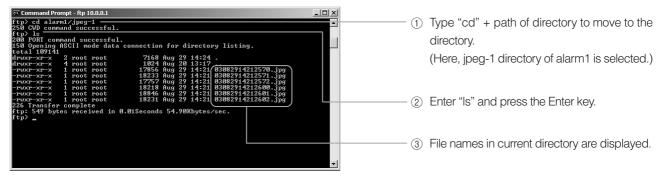

**4.** Use "get" command to copy files from CF card to PC.

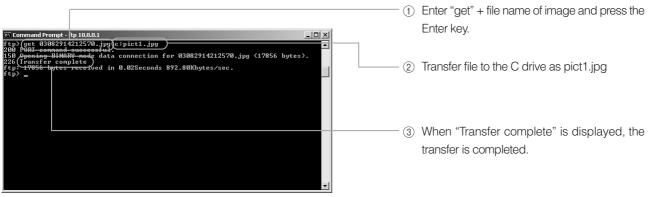

#### Check

View the transferred file using JPEG compatible viewer.

5. Use "del" command to delete files

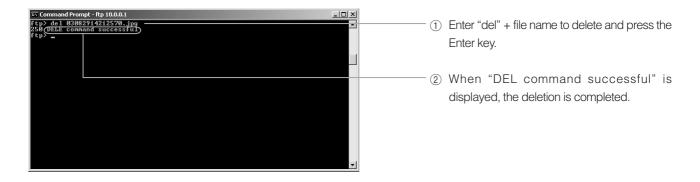

# **Settings Using the Terminal Software of a PC**

### Connection

During the power of the unit is off, connect the SERIAL 2 port of the unit to the COM port of the PC with cross cable.

Set the Protocol select switch of Serial Port 2 to SERVICE.

#### Memo

Some PC may restart the unit when PC is turned on with the unit connected to PC via serial port.

Start terminal software on the PC.

Launch the terminal software using the PC.

For Windows XP:

[Start] → [Accessories] → [Communication] → [Hyper Terminal]

Set the terminal software as follows:

Baud rate: 115200bps Data length: 8 bits

Parity: None Stop bit: 1 bit

Flow control: None

### Launch screen

When the DM-NC40 is running, the prompt will appear in the terminal software when the Enter key is pressed.

(Terminal software cannot work during Telnet is connected to the unit. Please terminate telnet before using terminal software.)

When "dm-nc40 login:" appears on the screen, enter "nc40api" as the login name and "dmnc40" as the password and then press the Enter key.

Enter commands while in this state.

# **Settings Using the Terminal Software of a PC** (Continued)

### Command Table (none of the commands require arguments)

| · · · · · · · · · · · · · · · · · · · | · · · · · · · · · · · · · · · · · · ·                                                  |
|---------------------------------------|----------------------------------------------------------------------------------------|
| Command name                          | Operation                                                                              |
| stat                                  | Network information, encoder information and connection information are displayed.     |
| set mode                              | Available modes to select are displayed.                                               |
| set mode Camera                       | Camera mode is set.                                                                    |
| set mode Monitor                      | Monitor mode is set.                                                                   |
| set mode Teleconference               | Teleconference mode is set.                                                            |
| set mode ISMA_Server                  | ISMA Server mode is set.                                                               |
| set mode User_Mode_xxx                | User more is set. * xxx is the mode name saved by the user.                            |
|                                       | Example: set mode User_Mode_Camera                                                     |
|                                       | (This command is invalid when user mode is not saved.)                                 |
| set aec                               | Displays on/off of the echo canceller.                                                 |
|                                       | Default setting differs depending on the mode.                                         |
|                                       | Teleconference mode: on                                                                |
|                                       | Monitor mode: off                                                                      |
|                                       | Camera mode: off                                                                       |
|                                       | ISMA Server mode: off (AEC is unavailable)                                             |
|                                       | * Set to off when audio is not used. Disabling echo canceller improves video quality.  |
|                                       | * Set to on when the echo canceller is necessary for audio communication.              |
| set aec on                            | Enables the echo canceller.                                                            |
| set aec off                           | Disables the echo canceller.                                                           |
| set tcp                               | Displays whether the transporting of audio and video stream is UDP or TCP.             |
|                                       | Default setting is UDP. When setting to TCP, smoother audio and video playback in a    |
|                                       | network with low reliability may be achieved.                                          |
|                                       | * In the case of TCP mode, used ports are audio: 49298 and video: 49398. Port settings |
|                                       | in NETWORK SETUP screen are not used. In the UDP mode, used ports are audio:           |
|                                       | 49200 and video: 49300.                                                                |
|                                       | * In the case of RTCP, transmission will be done in UDP even when in TCP mode. When    |
|                                       | TCP is selected, used ports for RTCP are audio: 49299 and video: 49399.                |
|                                       | * Multicast is UDP protocol. Multicast does not turn to TCP.                           |
| act top on                            | Switches to TCP mode.                                                                  |
| set top on                            | Switches to UDP mode.                                                                  |
| set top off                           |                                                                                        |
| .set brmon start                      | Displays the output bitrate.                                                           |
|                                       | (Not available in the ISMA Server and Monitor modes)                                   |
| .set brmon stop                       | Disables the output bitrate display.                                                   |
|                                       | (Not available in the ISMA Server and Monitor modes)                                   |
| set mode default                      | Initialize settings of current mode to the factory settings. * Invalid for user mode.  |
| reboot                                | Restarts the unit                                                                      |
| ctrl+c or exit                        | Quit the access by terminal software                                                   |
| 071:GET IPDISPLAY                     | Shows current setting of IP address display at start                                   |
| 071:SET IPDISPLAY ON                  | Enables IP address display at start                                                    |
| 071:SET IPDISPLAY OFF                 | Disables IP address display at start                                                   |
| 370: GET DHCPCLIENT                   | Show status of DHCP                                                                    |
| 371: SET DHCPCLIENT ON                | Sets to DHCP mode (enabling of this command requires the DM-NC40 to be rebooted        |
|                                       | or the power to be turned off and turned back on.)                                     |
| 371:SET DHCPCLIENT OFF                | Set to Manual mode (enabling of this command requires the DM-NC40 to be rebooted       |
|                                       | or the power to be turned off and turned back on.)                                     |
|                                       | <u> </u>                                                                               |

For details concerning other commands, contact the nearest JVC-authorized service agent.

# **Settings by Telnet of the PC**

### Connection

Connect the unit and PC using a network.

Ping command is available to test connection via network.

<Checking method>

Example: If the IP address of the unit is 10.0.0.1 (factory set IP address)

- Start command prompt on the PC.
- 2. Type "ping 10.0.0.1".
- 3. If setting and connection are correct, responses such as shown below will be displayed.

"Reply from 10.0.0.1: bytes: 32 time tieme<10ms TTL=64"

If there is some problem, the following timeout error will be displayed.

"Request timed out."

### Launching Telnet

Start telnet on PC

Example: When the IP address of the unit is 10.0.0.1 (factory set IP address)

- Start command prompt.
- 2. Type "telnet 10.0.0.1".
- 3. Enter "nc40api" as the user name and "dm-nc40" as the password.

#### Memo

• When displayed lines in the telnet window are not enough, increase the buffer size in the settings of the Telnet software.

#### Commands

Commands are the same for the terminal software. ( is See page 54)

#### Memo

- When restarting from Telnet, the Telnet connection will be disconnected.
- To continue operation from Telnet, perform the connection procedure again after the unit reboot.

### **Exiting Tenet**

Enter "exit".

### Memo

• If Telnet cannot be exited properly due to network or PC problems, reconnection of Tenet will fail since the unit keeps previous Telnet connection. Reconnection will be possible in 10 minutes by timeout of previous telnet connection.

Telnet can be disconnected by rebooting the unit.

## **About the Alarm**

In camera mode, image files are recorded to CF card when the CF button is pressed or alarm is inputted to the ALARM INPUT port.

(To see the image, see "Operating the CF Card", page 49)

## Settings

- Select input video
   Select input video for JPEG in the ENCODE PARAMETERS screen. "Video In 1" or "Video In 2".
- Alarm input settings
   Polarities of ALARM INPUT 1 -4 (pin 9 12th in Dsub for alarm), recording time, etc. are set in the ALARM SETUP screen.
- CF card settings
   Settings concerning the CF card are made in the CF CARD SETUP screen.

## **Operations**

Approximate maximum number of images and recording time for each alarm

| CF card size | Number of images | Recording time |
|--------------|------------------|----------------|
| 512M         | 1440             | 480 second     |
| 256M         | 720              | 240 second     |
| 128M         | 350              | 115 second     |

\* JPEG frame rate will be between 1 ~ 3 fps depending on the input video.

#### Memo

- A new alarm within one second from the previous alarm is ignored in camera side.
- Operation of multiple alarm inputs (AL1: first alarm, AL2: second alarm)

The operation when there are multiple alarms in the same alarm input will differ depending on whether CF Card Over Write is set to Disabled or Enable.

Disabled : Image files are recorded until the CF card is full. Even when the card is full, old files are not deleted.

Enable : Image files are recorded, and when the card becomes full, old files are overwritten by new image files.

When there are continuous alarms from the Alarm port

When the interval is longer than Before/After time When the interval is short

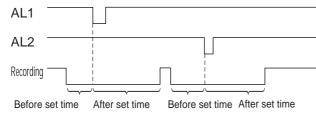

AL1

AL2

After set time for AL1

Before set time

After set time for AL2

 When the CF button is continuously pressed When the CF button is pressed once (Automatically stopped after the set time)

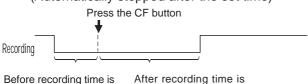

20 seconds (fixed)

When the interval is short

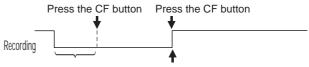

Before recording time is 10 Stopped by the second press seconds (fixed)

10 seconds (fixed)

## **About the Alarm** (Continued)

## Alarm notification using API

When alarm settings are set to send alarm information to DM-NC40 with API, the monitor mode DM-NC40 that receives the notification works as follows: (For details on settings, see page 37)

- 1. If the source unit is registered in the telephone book, the number of source unit flashes on the number display of the monitor unit.
- 2. If the monitor is connected to another unit, the connection is disconnected when the PLAY button is pressed, and new connection to the source unit is made.
- 3. When monitor unit receives multiple alarms from many source units, and if STOP button is pressed instead of PLAY button, each source unit numbers flash on the panel. If there are no more alarms, the unit will return to the previous connection before the first alarm.

### Memo

- Up to 10 alarm notifications can be handled as above.
- When connected with PLAY button, encode parameters in the telephone book of the monitor unit are used. If there are multiple registrations having same IP addresses in the telephone book, smallest Edit No. is used. (In observing mode, monitor unit obeys settings of camera side.)
- Alarm notifications from DM-NC40 units not registered in the TELEPHONE BOOK is ignored.
- Alarm notifications from current connecting DM-NC40 is ignored.
- If the acceptance is set to automatic (AUTO), monitor unit connects to the alarm source unit automatically without pressing PLAY button.
- If the acceptance is disabled (OFF), alarm notifications is ignored. (Acceptance setting can be changed in NETWORK SETUP screen.)
- When encode parameters of camera mode are changed by connection from monitor mode, image file recording
  is stopped during the parameter change is in progress. Same settings to both camera mode and monitor mode
  are recommended to avoid such problem.
- Alarm notification is ignored during IP address display at start.

# **Specifications**

### Compressions format

<Video>

Format: MPEG-4

**JPEG** 

Frame sizes: MPEG-4 352  $\times$  240, 176  $\times$  120

JPEG 704 × 480

or MPEG-4 320 x 240, 160 x 120

JPEG 640 × 480

Frame rates MPEG4: 30fps max

JPEG 3fps max

Encode rate: 2.0Mbps max (ISMA compliant)

<Audio>

Format: G.726 (8k sampling, monoral)

AAC-LC (32k sampling, stereo)

Input/output

Video input: 1 V (p-p) (BNC, 75 $\Omega$ , with/ loop-through)  $\times$  2

Audio input: Lch, Rch RCA, (2 Vrms)

(AAC-LC only for Rch)

Video output: 1 V (p-p) BNC Audio output: 1 channel, RCA

External control: 2 lines, D-sub 9-pin (male)

RS485/RS232C switching possible (However, RS232C fixed for 1 line)

Alarm port: D-sub 15-pin (female)
Stream control: RTSP, Telnet API
Stream input/output: 100BASE-TX

Overall

Power supply: AC120V 50Hz/60Hz

Rated current: 0.3A Mass: 2.6kg

Operational environment: 0 °C to 40 °C

Safety standard: UL, CSA EMC standard: FCC Class B

Accessories: INSTRUCTIONS......1

Power Cord.....1

\* Specifications and design of this product is subject and connecting devices are subject to change without prior notice for improvements.

### External dimensions (unit: mm)

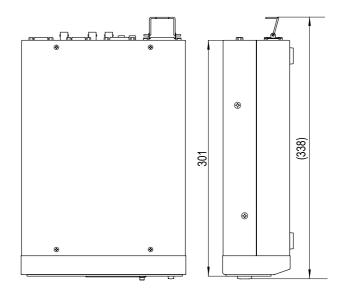

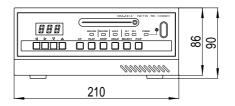

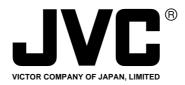